# 可同位 CISCO.

### REVIEW DRAFT - CISCO CONFIDENTIAL

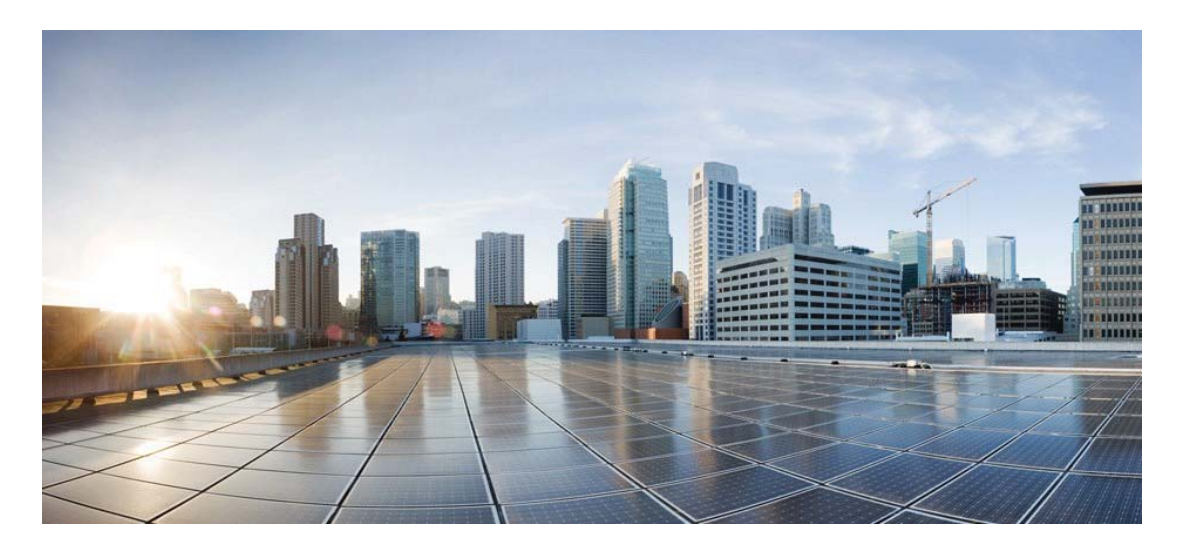

# Cisco IP Conference Phone 8832 User Guide

First Published:  $2017-09-15$  Last Modified:  $2018-03-15$ 

### Americas Headquarters

Cisco Systems, Inc. 170 West Tasman Drive San Jose, CA 95134-1706 USA http://www.cisco.com Tel: 408 526-4000 800 553-NETS (6387)

### Fax: 408 527-0883

THE SPECIFICATIONS AND INFORMATION REGARDING THE PRODUCTS IN THIS MANUAL ARE SUBJECT TO CHANGE WITHOUT NOTICE. ALL STATEMENTS, INFORMATION, AND RECOMMENDATIONS IN THIS MANUAL ARE BELIEVED TO BE ACCURATE BUT ARE PRESENTED WITHOUT WARRANTY OF ANY KIND, EXPRESS OR IMPLIED. USERS MUST TAKE FULL RESPONSIBILITY FOR THEIR APPLICATION OF ANY PRODUCTS.

THE SOFTWARE LICENSE AND LIMITED WARRANTY FOR THE ACCOMPANYING PRODUCT ARE SET FORTH IN THE INFORMATION PACKET THAT SHIPPED WITH THE PRODUCT AND ARE INCORPORATED HEREIN BY THIS REFERENCE. IF YOU ARE UNABLE TO LOCATE THE SOFTWARE LICENSE OR LIMITED WARRANTY, CONTACT YOUR CISCO REPRESENTATIVE FOR A COPY.

The following information is for FCC compliance of Class B devices: This equipment has been tested and found to comply with the limits for a Class B digital device, pursuant to part 15 of the FCC rules. These limits are designed to provide reasonable protection against harmful interference in a residential installation. This equipment generates, uses and can radiate radio frequency energy and, if not installed and used in accordance with the instructions, may cause harmful interference to radio communications. However, there is no guarantee that interference will not occur in a particular installation. If the equipment causes interference to radio or television reception, which can be determined by turning the equipment off and on, users are encouraged to try to correct the interference by using one or more of the following measures:

- 
- Reorient or relocate the receiving antenna.<br>• Increase the separation between the equipment and receiver.
- Increase the separation between the equipment and receiver.<br>In Connect the equipment into an outlet on a circuit different from • Connect the equipment into an outlet on a circuit different from that to which the receiver is connected.<br>• Consult the dealer or an experienced radio/TV technician for help.
- 

Consult the dealer or an experienced radio/TV technician for help. Modifications to this product not authorized by Cisco could void the FCC approval and negate your authority to operate the product

The Cisco implementation of TCP header compression is an adaptation of a program developed by the University of California, Berkeley (UCB) as part of UCB's public domain version<br>of the UNIX operating system. All rights res of the UNIX operating system. All rights reserved. Copyright © 1981, Regents of the University of California.

NOTWITHSTANDING ANY OTHER WARRANTY HEREIN, ALL DOCUMENT FILES AND SOFTWARE OF THESE SUPPLIERS ARE PROVIDED "AS IS" WITH ALL FAULTS. CISCO AND THE ABOVE-NAMED SUPPLIERS DISCLAIM ALL WARRANTIES, EXPRESSED OR IMPLIED, INCLUDING, WITHOUT LIMITATION, THOSE OF MERCHANTABILITY, FITNESS FOR A PARTICULAR PURPOSE AND NONINFRINGEMENT OR ARISING FROM A COURSE OF DEALING, USAGE, OR TRADE PRACTICE.

IN NO EVENT SHALL CISCO OR ITS SUPPLIERS BE LIABLE FOR ANY INDIRECT, SPECIAL, CONSEQUENTIAL, OR INCIDENTAL DAMAGES, INCLUDING, WITHOUT LIMITATION, LOST PROFITS OR LOSS OR DAMAGE TO DATA ARISING OUT OF THE USE OR INABILITY TO USE THIS MANUAL, EVEN IF CISCO OR ITS SUPPLIERS HAVE BEEN ADVISED OF THE POSSIBILITY OF SUCH DAMAGES.

Any Internet Protocol (IP) addresses and phone numbers used in this document are not intended to be actual addresses and phone numbers. Any examples, command display output, network topology diagrams, and other figures included in the document are shown for illustrative purposes only. Any use of actual IP addresses or phone numbers in illustrative content is unintentional and coincidental.

Cisco and the Cisco logo are trademarks or registered trademarks of Cisco and/or its affiliates in the U.S. and other countries. To view a list of Cisco trademarks, go to this URL: http:// www.cisco.com/go/trademarks. Third-party trademarks mentioned are the property of their respective owners. The use of the word partner does not imply a partnership relationship between Cisco and any other company. (1110R)

© 2017-2018 Cisco Systems, Inc. All rights reserved.

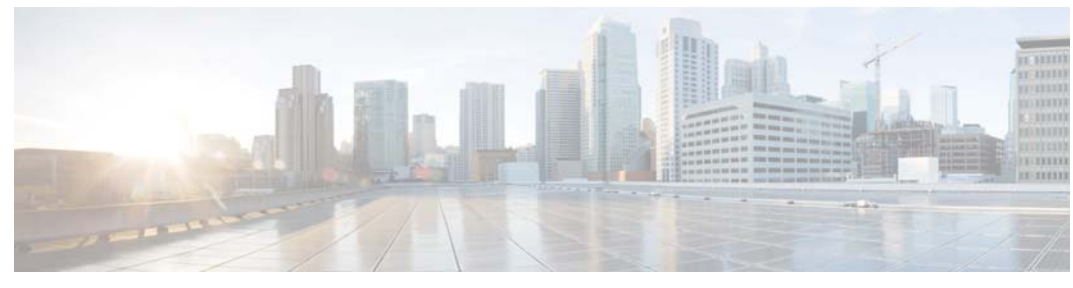

### CONTENTS

### **CHAPTER1 Your Phone 1**

Your Cisco IP Conference Phone 8832 and 8832NR 1

New and Changed Information 2

New and Changed Information for Firmware Release  $12.1(1)$  3

New and Changed Information for Firmware Release 12.0(1)SR2 4

### Phone Setup 4

Ways to Provide Power to Your Conference Phone 4

Connect to the Network 6

Set Up Wi-Fi Client 7

Connect to a Preconfigured Wi-Fi Network ϴ Connect to Expressway ϴ

Install the Wired Expansion Microphones 9

Install the Wireless Expansion Microphones 9

Pair a Wireless Microphone 10

Unpair a Wireless Microphone 11

Daisy Chain Mode 11

Self Care Portal 11

Speed-Dial Numbers 12

Cisco IP Conference Phone 8832 Buttons and Hardware 14

Wired Expansion Microphone 15

Wireless Expansion Microphone 16

Phone Firmware and Upgrades 17

Postpone a Phone Upgrade 17

View the Progress of a Phone Firmware Upgrade 17

Additional Help and Information 17

Accessibility Features 18

Hearing-Impaired Accessibility Features 18

Vision-Impaired and Blind Accessibility Features 20

Mobility-Impaired Accessibility Features 22

Third-Party Accessibility Applications 23

Troubleshooting 23

Find Information About Your Phone 23

Report Call Quality Issues 23

Report All Phone Issues 24

Lost Phone Connectivity 24

Cisco One-Year Limited Hardware Warranty Terms 24

 $CHAPTER2$  **Calls 25** 

Make Calls 25 Make a Call 25 Redial a Number 25 Speed Dial 26 Make a Speed-Dial Call with Your Conference Phone 26 Make a Call With a Speed-Dial Code 26 Get Notified When a Contact is Available 26 Dial an International Number 27 Calls That Require a Billing Code or Authorization Code 27 Secure Calls 27 Answer Calls 27 Answer a Call 28 Answer Call Waiting on Your Conference Phone 28 Decline a Call 28 Turn On Do Not Disturb 28 Trace a Suspicious Call 28 Mute Your Call 29 Hold Calls 29 Put a Call on Hold 29 Answer a Call Left on Hold for Too Long 29 Swap Between Active and Held Calls 30 Forward Calls 30 Transfer Calls 30

Transfer a Call to Another Person 30

Consult Before You Complete a Transfer 31

### REVIEW DRAFT - CISCO CONFIDENTIAL

Conference Calls and Meetings 31

Add Another Person to a Call 31 Swap Between Calls Before You Complete a Conference 32

View and Remove Conference Participants 32

CHAPTER3 **Contacts 33** 

Corporate Directory 33

Dial a Contact in the Corporate Directory 33

Personal Directory 33

Sign In and Out of a Personal Directory 34

Add a New Contact to Your Personal Directory 34

Search for a Contact in Your Personal Directory 35

Call a Contact in Your Personal Directory 35

Assign a Fast-Dial Code to a Contact 35

Call a Contact with a Fast-Dial Code 36

Edit a Contact in Your Personal Directory 36

Remove a Contact from Your Personal Directory 36

Delete a Fast-Dial Code 37

Cisco Web Dialer 37

### **CHAPTER4** Recent Calls 39

Recent Calls List 39

View Your Recent Calls 39

Return a Recent Call 39

Clear the Recent Calls List 40

### Delete a Call Record 40

### **CHAPTER5** Voicemail 41

Your Voicemail Account 41

Check for New Voice Messages 41

Access Voicemail 42

Contents

### REVIEW DRAFT - CISCO CONFIDENTIAL

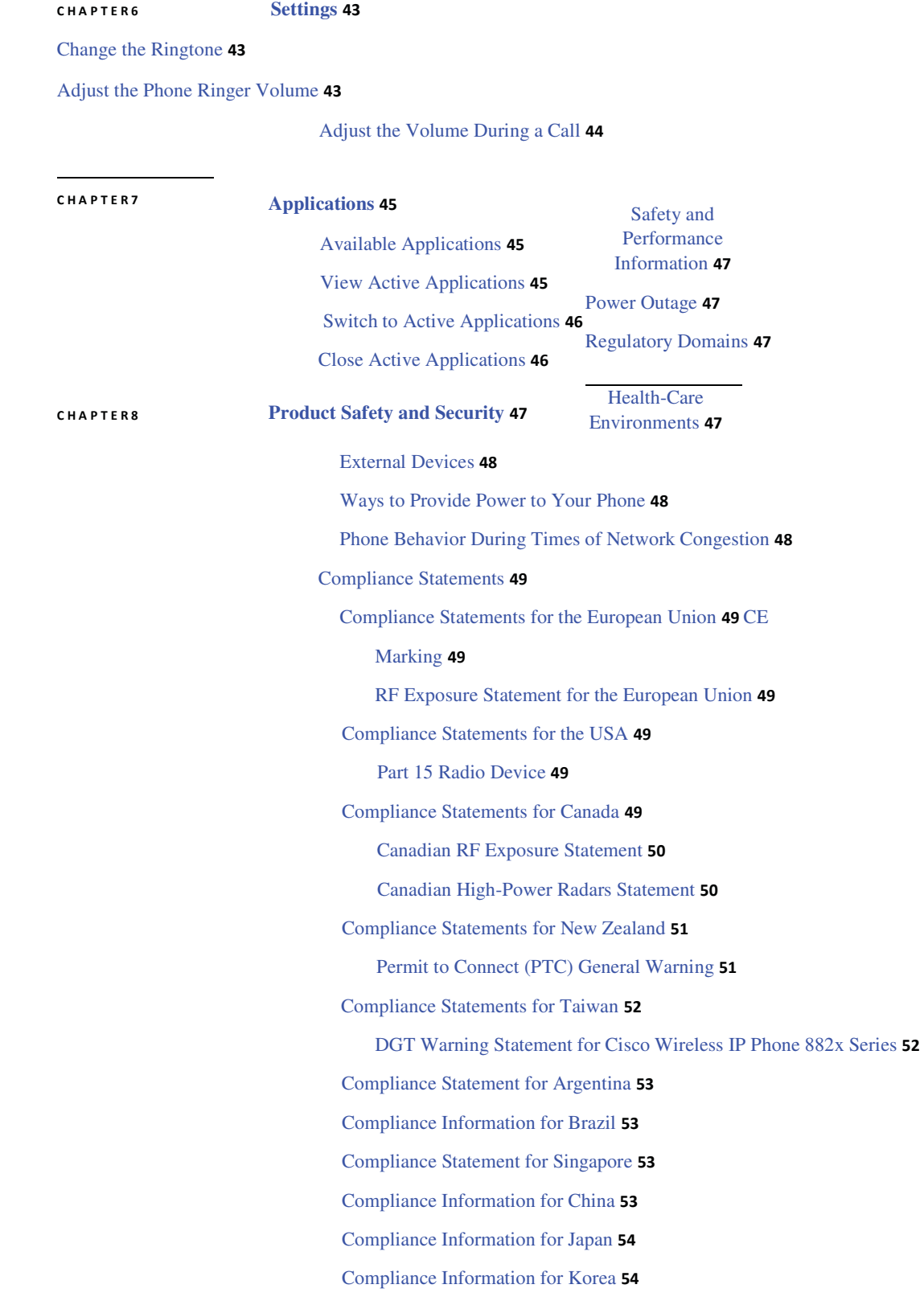

Compliance Information for Mexico 54

Compliance Information for Russia 54

FCC Compliance Statements 54

FCC Part 15.21 Statement 55

FCC RF Radiation Exposure Statement 55

FCC Receivers and Class B Digital Statement 55

Cisco Product Security Overview 55

Important Online Information 56

Contents

### REVIEW DRAFT - CISCO CONFIDENTIAL

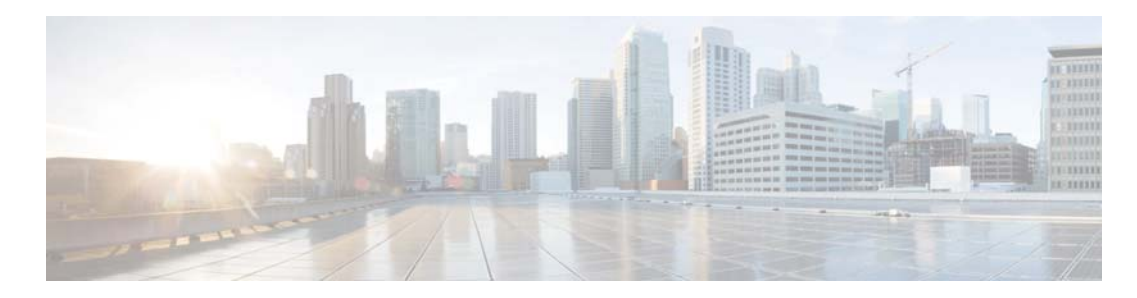

# CHAPTER 1 Your Phone

- Your Cisco IP Conference Phone 8832 and 8832NR, page 1
- New and Changed Information, page 2<br>• Phone Setup, page 4
- 
- Self Care Portal, page 11 • Self Care Portal, page 11<br>• Cisco IP Conference Pho
- Cisco IP Conference Phone 8832 Buttons and Hardware, page 14<br>• Phone Firmware and Upgrades, page 17
- Phone Firmware and Upgrades, page 17<br>• Additional Help and Information, page
- Additional Help and Information , page 17

# Your Cisco IP Conference Phone 8832 and 8832NR

The Cisco IP Conference Phone 8832 and 8832NR provide high-definition (HD) audio performance and The Cisco IP Conference Phone 8832 and 8832NR provide high-definition (HD) audio performance and 360-degree coverage for medium to large conference rooms and executive offices. The conference phone has

New and Changed Information

sensitive microphones that let you speak in a normal voice and be clearly heard from up to 10 feet (2.1 m) away.

Figure 1: Cisco IP Conference Phone 8832

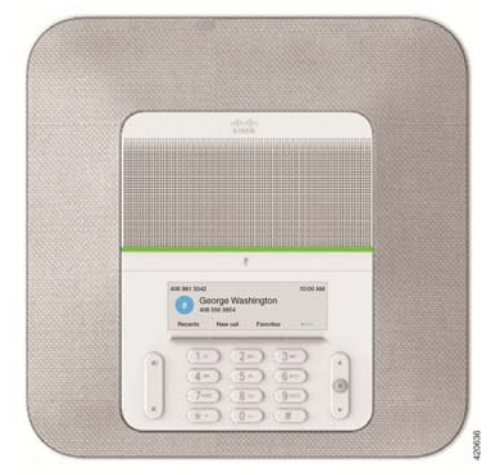

You can connect two wired expansion microphones to the phone to increase coverage in larger conference rooms.

**Draft comment:** Design team: This has been added for the Wireless Microphones feature.

The phone also supports an optional set of two wireless expansion microphones.

The Cisco IP Conference Phone 8832NR (non-radio) version does not support Wi-Fi or wireless expansion microphones.

The phone can be used for a 20 x 20 foot  $(6.1 \times 6.1 \text{ m})$  room and up to 10 people. When you add the expansion microphones, coverage extends to a 20 x 34 foot (6.1 x 10 m) room and up to 22 people.

**Draft comment:** Design team: This has been added for the Daisy Chain feature.

You can connect two base units to increase the coverage for a room. This configuration requires the optional Daisy Chain kit and can support two expansion microphones (either wired or wireless, but not a mixed combination). If you are using wired microphones with the Daisy Chain kit, the configuration provides coverage for a room up to 20 x 50 feet  $(6.1 \times 15.2 \text{ m})$  and up to 38 people. If you are using wireless microphones with the Daisy Chain kit, the configuration provides coverage for a room up to 20 x 57 feet (6.1 x 17.4 m) and up to 42 people.

# New and Changed Information

You can use the information in the following sections to understand what has changed in the document.

New and Changed Information for Firmware Release 12.1(1)

# New and Changed Information for Firmware Release 12.1(1)

The following table describes changes to the *CiscoIPConferencePhone8832UserGuide* to support Firmware Release 12.1(1).

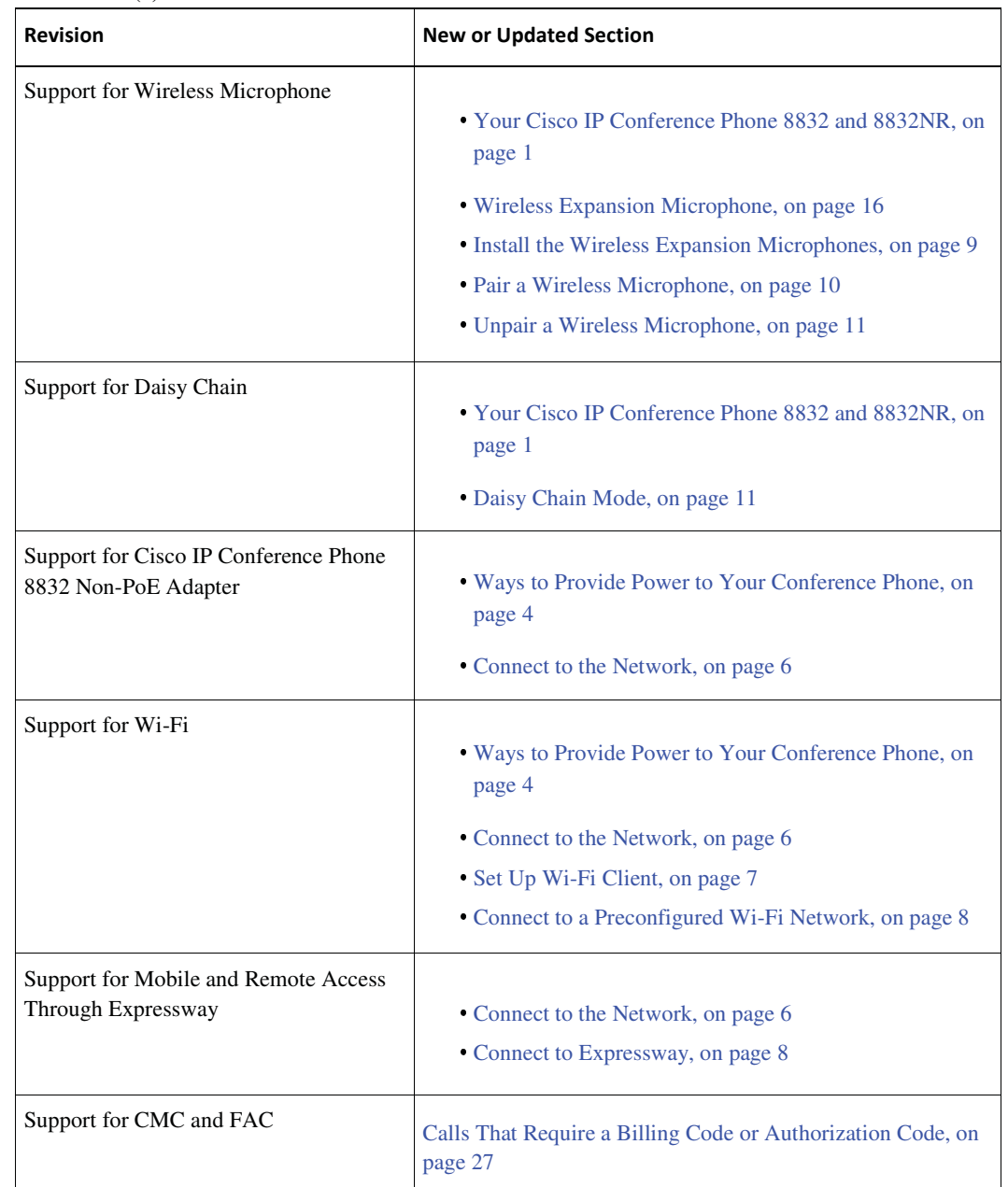

New and Changed Information for Firmware Release 12.0(1)SR2

### New and Changed Information for Firmware Release 12.0(1)SR2

The following table describes changes to the *CiscoIPConferencePhone8832UserGuide* to support Firmware Release 12.0(1)SR2.

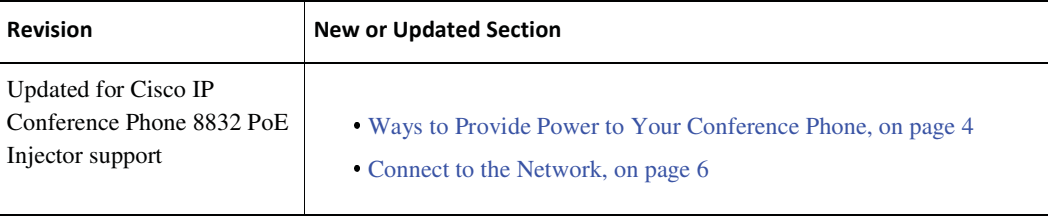

# **Phone Setup**

Typically, your administrator sets up your phone and connects it to the network. If your phone is not set up and connected, contact your administrator for instructions.

# Ways to Provide Power to Your Conference Phone

Your conference phone needs power from one of these sources:

Power over Ethernet (PoE): You plug the USB-C cable in the back of the unit and connect it to either the Cisco IP Conference Phone 8832 PoE Injector or the Cisco IP Conference Phone 8832 Ethernet Injector. Then you connect the injector to the Ethernet port using the RJ45 cable. If you are based in North America, you can use either injector. However, if you are based outside North America, you must use the Cisco IP Conference Phone 8832 PoE Injector.

**Draft comment:** Design team: Since Norvos is being introduced in Volantis Phase 2 release, I have added information about the Non-PoE Adapter below.

Power adapter and Ethernet: You plug the USB-C cable in the back of the unit and connect it to either the Cisco IP Conference Phone 8832 Non-PoE Adapter or the Cisco IP Conference Phone 8832 Ethernet Injector. If you are using the adapter, plug it into an electrical outlet, and to the Ethernet using a RJ45 cable. But, if you are using the injector, connect it to a power adapter using a USB-C midspan cable, and to the Ethernet using a RJ45 cable. If you are based in North America, you can use either of the Ethernet power options. However, if you are based outside North America, you must use the Cisco IP Conference Phone 8832 Non-PoE Adapter.

**Draft comment:** Design team: This has been added for the Wi-Fi support feature in Volantis Phase 2 release.

Power adapter and Wi-Fi: You plug the USB-C cable in the back of the unit and connect it directly to the power adapter.

Ways to Provide Power to Your Conference Phone

The following figure shows the two PoE power options.

### Figure 2: Conference Phone PoE Power Options

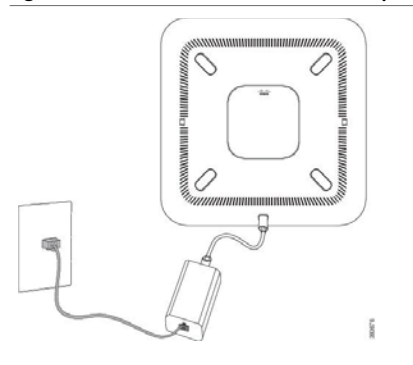

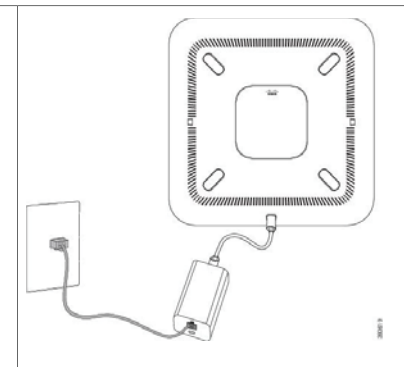

Cisco IP Conference Phone 8832 PoE Injector with the PoE power option

Cisco IP Conference Phone 8832 Ethernet Injector with the PoE power option

The following figure shows the two Ethernet power options.

### Figure 3: Conference Phone Ethernet Power Options

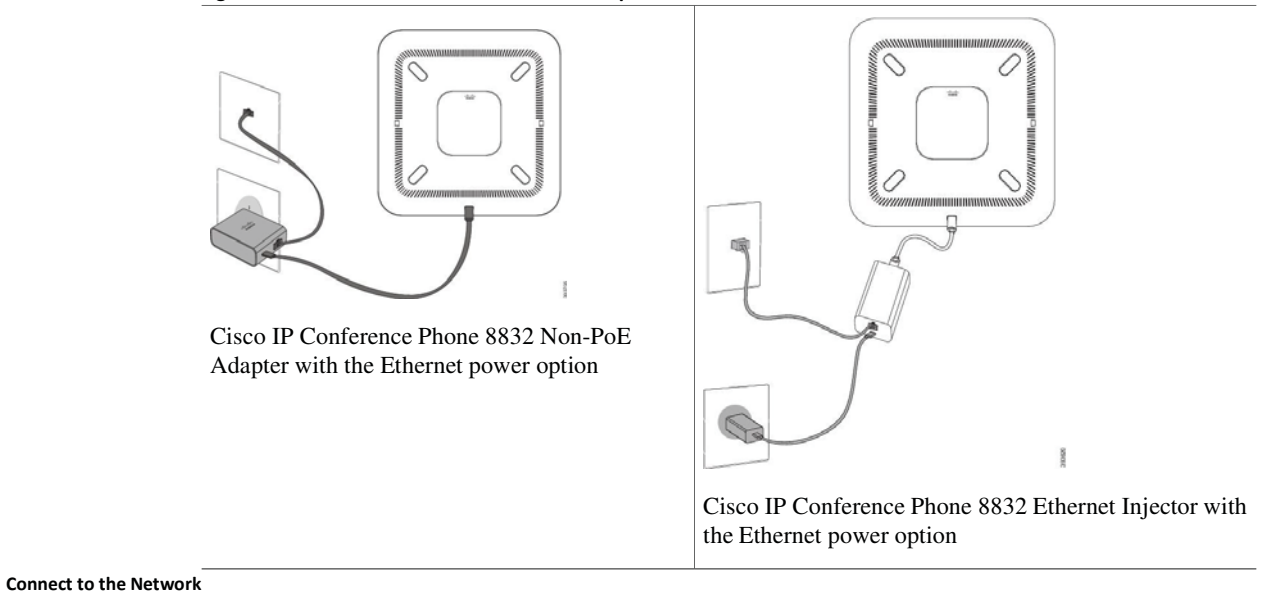

Figure 4: Conference Phone Power Option When Connected to a Wi-Fi Network

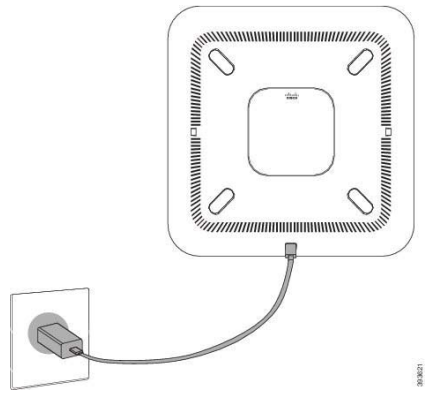

The following figure shows the power option when the phone is connected in daisy chain mode.

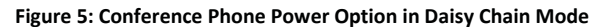

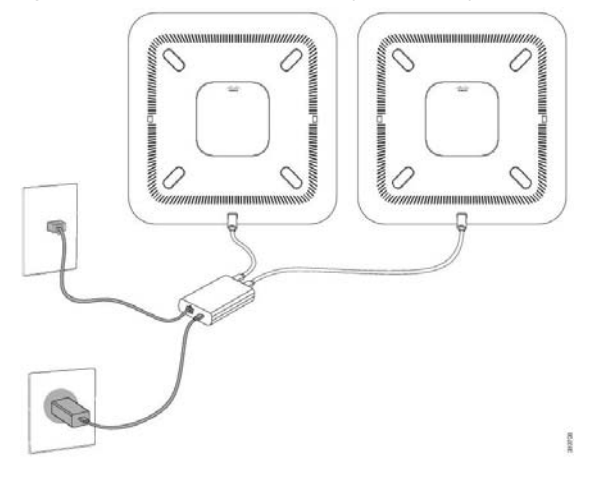

# Connect to the Network

 $\bullet$ 

You need to connect the phone to the network.

**Draft comment:** Design team: Since Norvos is being introduced in Volantis Phase 2 release, I have added information about the Non-PoE Adapter below.

Wired network connection—All wired network connections use one of the following:<br>Connect

Connect to the Network

Cisco IP Conference Phone 8832 PoE Injector: Use this if the LAN supports Power over Ethernet (PoE). The phone is plugged into the Cisco IP Conference Phone 8832 PoE Injector, which in turn is plugged into the network using an Ethernet cable.

Cisco IP Conference Phone 8832 Non-PoE Adapter: Use this if the LAN does not support PoE. The phone is plugged into the Cisco IP Conference Phone 8832 Non-PoE Adapter, which in turn is plugged into the network using an Ethernet cable. Then, the adapter is plugged into an electrical outlet.

Cisco IP Conference Phone 8832 Ethernet Injector: If the LAN does not support PoE and you are based in North America, you can use this as an alternate non-PoE option. However, if you are based outside North America, you must use the Cisco IP Conference Phone 8832 Non-PoE Adapter. The phone is plugged into the Cisco IP Conference Phone 8832 Ethernet Injector, which in turn is plugged into the network using an Ethernet cable. Then, the injector is plugged into an electrical outlet with a power adapter.

**Draft comment:** Design team: This has been added for the Wi-Fi support feature in Volantis Phase 2 release.

Wireless connection—The Cisco IP Conference Phone 8832 can connect to a Wireless Access Point using Wi-Fi. using Wi-Fi.

**Draft comment:** Design team: This has been added for the MRA support feature in Volantis Phase 2 release.

Mobile and Remote Access Through Expressway—If your administrator sets up Mobile and Remote Access Mobile and Remote Access Through Expressway—If your administrator sets up Mobile and Remote Access<br>Through Expressway and you connect your phone to the network, it connects to the Expressway server automatically.

### Set Up Wi-Fi Client

The Cisco IP Conference Phone 8832 can access a Wi-Fi network. You need a power adapter to power the phone. The Cisco IP Conference Phone 8832NR cannot be used with a Wi-Fi network.

### Before You Begin

Your administrator needs to configure settings on the call control system to enable Wi-Fi access.

Connect to the Network

Procedure

Step 1 If the phone is plugged into the Ethernet, unplug the Ethernet cable.

- **Step 2** Press **Settings**.
- **Step 3** Navigate to **Admin settings > Network setup > Wi-Fi client setup**.
- **Step 4** Navigate to **Wireless** and press **On**.
- **Step 5** Press Apply to save the changes, or press **Revert** to cancel the changes.
- **Step 6** Navigate to **Network name.**
- **Step 7** When the phone finishes scanning the SSID, choose a network to join.
- **Step 8** Enter your Wi-Fi credentials and press **Connect**.

### Connect to a Preconfigured Wi-Fi Network

You can connect your Cisco IP Conference Phone 8832 to the network using Wi-Fi, but, for security, enter your username and password. But, the Cisco IP Conference Phone 8832NR does not support Wi-Fi.

Depending upon how your phone is configured, you could be required to sign in when you join a Wi-Fi network or when your phone powers up.

You cannot dismiss the Wi-Fi sign-in window without entering the correct username and password.

### Procedure

- **Step 1** Enter your Wi-Fi credentials when prompted.
- **Step 2** Select **Sign-in**.

### Connect to Expressway

You can use Mobile and Remote Access Through Expressway to connect to your corporate network when you are working away from your office.

### Procedure

- **Step 1** Reset service mode through Settings > Admin Settings > Reset Settings > Service mode.
- **Step 2** Press **Select** when prompted to change the service mode.
- **Step 3** Enter the service domain and press **Continue**.
- **Step 4** Enter your username and password.
- **Step 5** Select **Sign in**.

Install the Wired Expansion Microphones

# Install the Wired Expansion Microphones

The conference phone supports an optional kit with two wired expansion microphones. You can extend the microphones up to 7 feet (2.13m) from the phone. For best results, we recommend that the microphones be placed at least 3 feet (0.91m) away from the phone.

### Procedure

- **Step 1** Plug the end of the microphone cable into the port on the side of the conference phone.
- **Step 2** Extend the microphone cable to the desired position. The following figure shows installation of a wired expansion microphone.

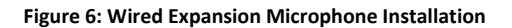

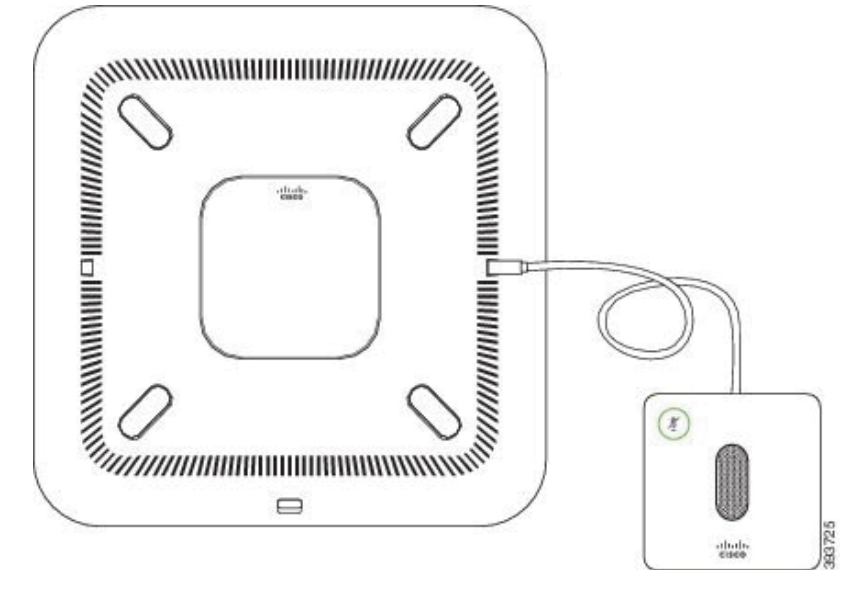

### Related Topics

Wired Expansion Microphone, on page 15

# Install the Wireless Expansion Microphones

The Cisco IP Conference Phone 8832 provides the option of two wireless expansion microphones.

When the conference phone is in a call, the LED on the expansion microphone is lit green. To mute the expansion microphone, press the **Mute** key. When the microphone is muted, the LED is lit red. When the battery in the microphone is low, the LED blinks rapidly.

Pair a Wireless Microphone

### Before You Begin

**Draft comment:** Design Team: Please review this procedure.

Disconnect the wired expansion microphones before you install wireless expansion microphones. You cannot use both wired and wireless expansion microphones at the same time.

### Procedure

- **Step 1** Position the table mount plate on the table surface location where you want to place the microphone.
- Step 2 Remove the adhesive for the double-stick tape on the bottom of the table mount plate. Place the table mount plate to adhere to the table surface.
- Step 3 Attach the microphone to the table mount plate. Magnets are embedded in the microphone to snap the unit into place.

You can move the microphone and attached table mount to a different location on the table surface as needed. Use care when moving to protect the unit.

### **Related Topics**

Wireless Expansion Microphone, on page 16

# Pair a Wireless Microphone

### Before You Begin

Unplug any wired microphones.

### Procedure

- **Step 1** Press **Settings**.
- **Step 2** Select **Admin Settings > Wireless Microphones**.
- **Step 3** Select either **Wireless Microphone 1 or Wireless Microphone 2**.

If the selected channel is available, a Pair microphone 1? or Pair microphone 2? prompt appears and you see the **Pair** softkey on the phone screen.

If a microphone is already linked to a particular channel, it cannot pair on a different channel and the phone screen shows that the microphone is linked.

**Step 4** On the microphone to be paired, press the **Mute** button until the white LEDs begin to blink. If pairing succeeds, a success message appears on the phone screen.

If pairing times out or fails, a message indicating this appears on the phone screen.

**Step 5** (Optional) Press **Cancel** to revert to the **Wireless Microphones** menu.

Unpair a Wireless Microphone

### Related Topics

Wireless Expansion Microphone, on page 16

# Unpair a Wireless Microphone

**Note** 

To enable the **Unpair** option, place the wireless microphone on its charger or turn it off.

### Procedure

- **Step 1** Press **Settings**.
- **Step 2** Select **Admin Settings > Wireless Microphones**.
- **Step 3** Select either **Wireless Microphone 1** or **Wireless Microphone 2**. If the selected channel is paired, the **Unpair** softkey displays on the phone screen.
- **Step 4** Press **Unpair**.

### **Related Topics**

Wireless Expansion Microphone, on page 16

# Daisy Chain Mode

You can connect two conference phones using a Smart Adapter and a pair of USB-C cables to expand the audio coverage area in a room. Only one unit needs to be connected to the network.

In daisy chain mode, both units receive power though the Smart Adapter which is connected to a power adapter. You can use only one microphone per unit. You can use either a pair of wired microphones with the units or a pair of wireless microphones with the units, but not a mixed combination of the microphones. When a wired microphone is connected to one of the units, it unpairs any wireless microphones connected to the same unit. Whenever there is an active call, the LEDs and the menu options on the phone screen of both units are synchronized.

# **Self Care Portal**

You can customize some phone settings with the Self Care portal web site, which you access from your computer. The Self Care portal is part of your organization's Cisco Unified Communications Manager.

Your administrator gives you the URL to access the Self Care portal, and provides your user ID and password.

In the Self Care portal, you can control features, line settings, and phone services for your phone.

- 
- Phone features include speed dial, do not disturb, and your personal address book.<br>• Line settings affect a specific phone line (directory number) on your phone. Line settings can include Line settings affect a specific phone line (directory number) on your phone. Line settings can include call forwarding, visual and audio message indicators, ring patterns, and other line-specific settings.

Speed-Dial Numbers

 Phone services can include special phone features, network data, and web-based information (such as stock quotes and movie listings). Use the Self Care Portal to subscribe to a phone service before you access it on your phone.

The following table describes some specific features that you configure with the Self Care portal. For more information, see the Self Care portal documentation for your call control system.

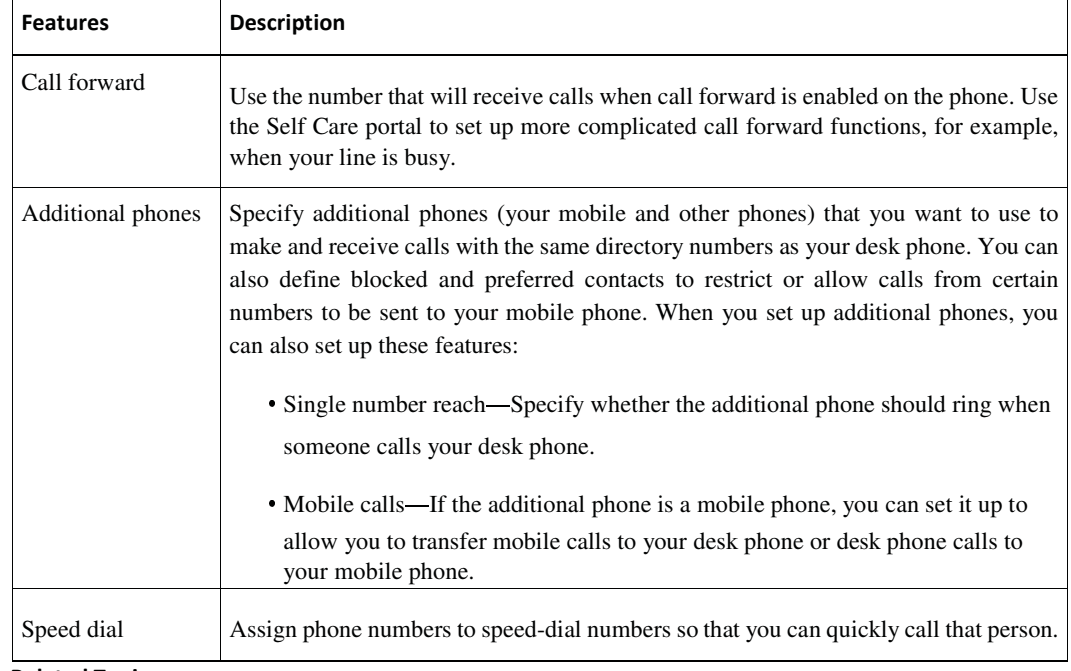

**Related Topics** 

Speed Dial, on page 26 Forward Calls, on page 30

# Speed-Dial Numbers

When you dial a number on your phone, you enter a series of digits. When you set up a speed-dial number, the speed-dial number must contain all the digits you need to make the call. For example, if you need to dial 9 to get an outside line, you enter the number 9 and then the number you want to dial.

You can also add other dialed digits to the number. Examples of additional digits include a meeting access code, an extension, a voicemail password, an authorization code, and a billing code.

The dial string can contain the following characters:

- 
- $\cdot$  0 to 9<br> $\cdot$  Pound  $(\#)$
- Asterisk $(*)$ • Asterisk (\*)<br>• Comma (,)–
- Comma (,)—This is the pause character, and gives a 2- second delay in the dialing. You can have several commas in a row. For example, two commas (,,) represent a pause of 4 seconds. several commas in a row. For example, two commas (,,) represent a pause of 4 seconds.

Speed-Dial Numbers

The rules for dial strings are:

- Use the comma to separate the parts of the dial string.
- An authorization code must always precede a billing code in the speed-dial string.
- A single comma is required between the authorization code and the billing code in the string.
- A speed-dial label is required for speed dials with authorization codes and additional digits.

Before you configure the speed dial, try to dial the digits manually at least once to ensure that the digit sequence is correct.

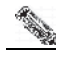

Note Your phone does not save the authorization code, billing code, or extra digits from the speed dial in the call history. If you press **Redial** after you connect to a speed-dial destination, the phone prompts you to enter any required authorization code, billing code, or additional digits manually.

### Example

To set up a speed-dial number to call a person at a specific extension, and if you need an authorization code and billing code, consider the following requirements:

- You need to dial 9 for an outside line.
- You want to call 5556543.
- You need to input the authorization code 1234.
- You need to input the billing code 9876.
- You must wait for 4 seconds.
- After the call connects, you must dial the extension 56789#.

In this scenario, the speed-dial number is 95556543,1234,9876,,56789#.

### Related Topics

Calls That Require a Billing Code or Authorization Code, on page 27

Cisco IP Conference Phone 8832 Buttons and Hardware

# Cisco IP Conference Phone 8832 Buttons and Hardware

Figure 7: Cisco IP Conference Phone 8832 Buttons and Features  $\mathbf{1}$  $(2)$  $\overline{\mathbf{c}}$  $3)$ ٠ George Washington  $\left( 4\right)$  $\circled{5}$ ∭∶≺  $\bigodot^{\mathbb{S}}_{\mathbb{S}}$ 

The following figure shows the Cisco IP Conference Phone 8832.

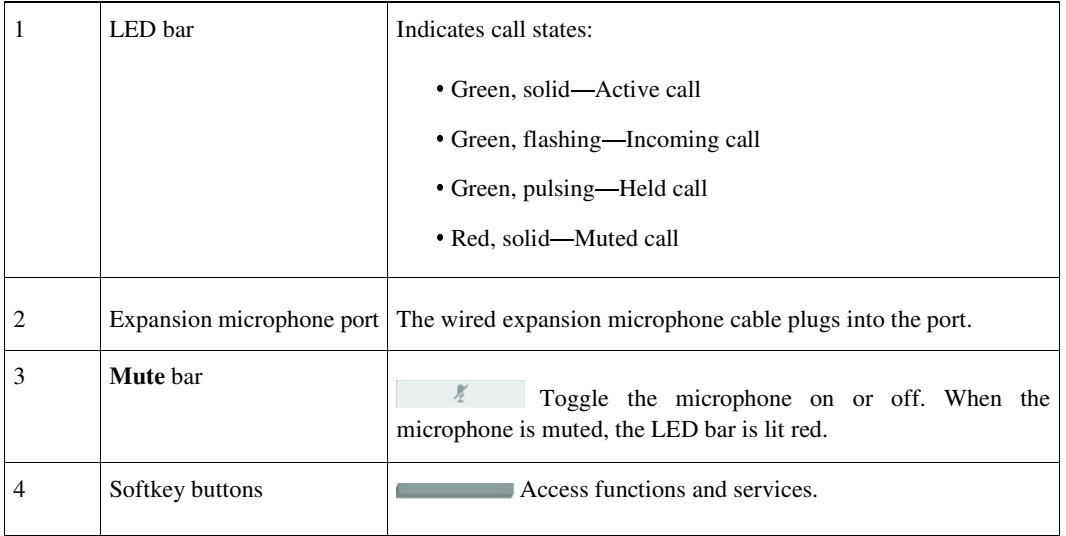

Wired Expansion Microphone

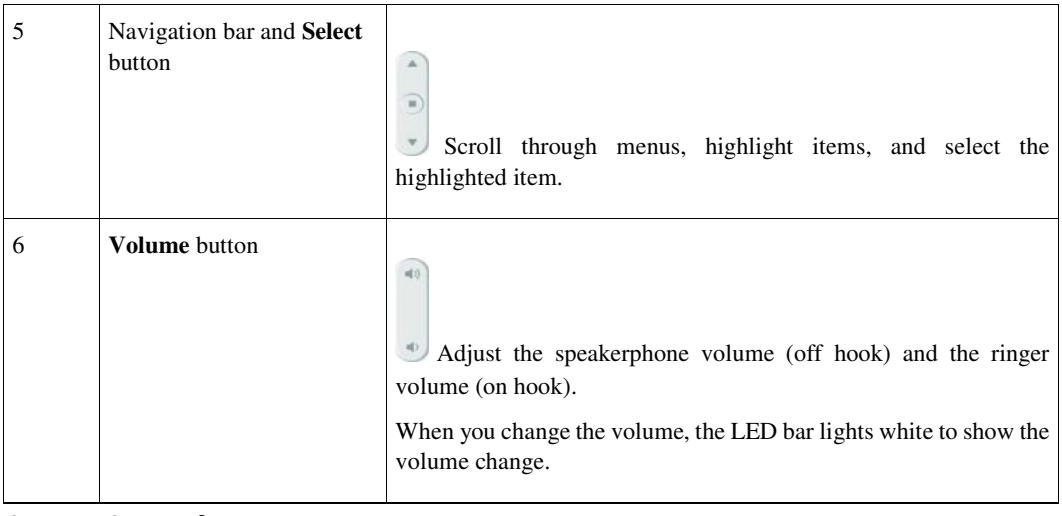

# Wired Expansion Microphone

The Cisco IP Conference Phone 8832 supports two wired expansion microphones, available in an optional kit. Use of the expansion microphones allows greater coverage in a larger room and for more people. For best results, we recommend that the microphones be placed between 3 feet (0.91 m) and 7 feet (2.1 m) away from the phone.

Figure 8: Wired Expansion Microphone

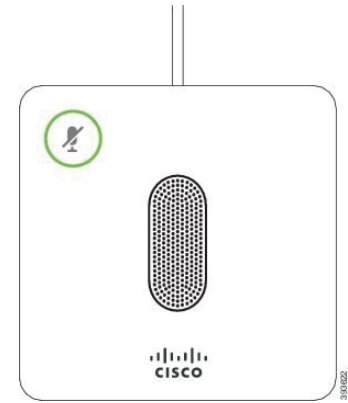

When the conference phone is in a call, the expansion microphone LED around the **Mute**  $\binom{r}{k}$  button is lit green.

When the microphone is muted, the LED is lit red. When you press the **Mute** button, the phone and the expansion microphones are muted.

### Related Topics

Install the Wired Expansion Microphones, on page 9

Wireless Expansion Microphone

# Wireless Expansion Microphone

The Cisco IP Conference Phone 8832 supports two expansion wireless microphones, available with a charging cradle in an optional kit. When the wireless microphone is placed on the charging cradle for charging, the LED on the cradle is lit white.

### Figure 9: Wireless Microphone

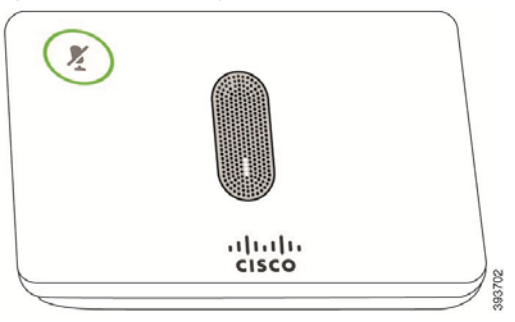

Figure 10: Wireless Microphone Mounted on the Charging Cradle

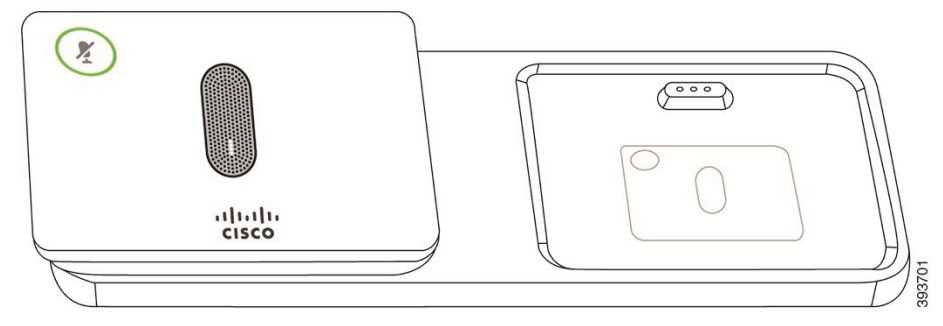

When the conference phone is in a call, the expansion microphone LED around the **Mute**  $\binom{N}{k}$  button is lit green.

When the microphone is muted, the LED is lit red. When you press the **Mute** button, the phone and the expansion microphones are muted.

If the phone is paired with a wireless microphone (for example, Wireless microphone 1) and you connect the wireless microphone to a charger, pressing the **Show detail** softkey indicates the charge level for that microphone.

When the phone is paired with a wireless microphone and you connect a wired microphone, the wireless microphone gets unpaired and the phone is paired with the wired microphone. A notification appears on the phone screen indicating that the wired microphone is connected.

### **Related Topics**

```
Install the Wireless Expansion Microphones, on page 9
Pair a Wireless Microphone, on page 10
```
Phone Firmware and Upgrades

Unpair a Wireless Microphone, on page 11

# Phone Firmware and Upgrades

Your phone comes with firmware already installed, which is specific to the call control system that your phone uses.

Occasionally, your administrator upgrades the phone firmware for you. This upgrade happens in the background even if you are using your phone.

# Postpone a Phone Upgrade

When new firmware is available, the **Ready to upgrade** window is displayed on your phone and a timer begins a 15-second countdown. If you do nothing, the upgrade proceeds.

You can postpone your firmware upgrade for 1 hour and up to 11 times. The upgrade is also postponed if you make or receive a phone call.

### Procedure

Select **Delay** to postpone a phone upgrade.

# View the Progress of a Phone Firmware Upgrade

During a phone firmware upgrade, you can view the upgrade progress.

### Procedure

- **Step 1** Press **Settings**.
- **Step 2** Select **System information** , and press **Show details**.
- Step 3 Press Exit.

# Additional Help and Information

If you have questions about the functions available on your phone, contact your administrator.

The Cisco website (https://www.cisco.com) contains more information about the phones and call control systems.

# **Accessibility Features**

The Cisco IP Conference Phone 8832 provides accessibility features for the blind, and for the visually, hearing, and mobility impaired. Because many of these features are standard, users with disabilities can access them without any special configuration.

The term *phone support pages* refers to the web pages that you can access to set up certain features. For Cisco Unified Communications Manager (Release 10.0 and later), these pages are the Self Care Portal. For Cisco Unified Communications Manager (Release 9.1 and earlier), these pages are the User Options web pages.

Cisco is committed to designing and delivering accessible products and technologies to meet the needs of your organization. You can find more information about Cisco and its commitment to accessibility at this URL: https://www.cisco.com/go/accessibility

### Hearing-Impaired Accessibility Features

Your conference phone comes with standard accessibility features that require little or no setup.

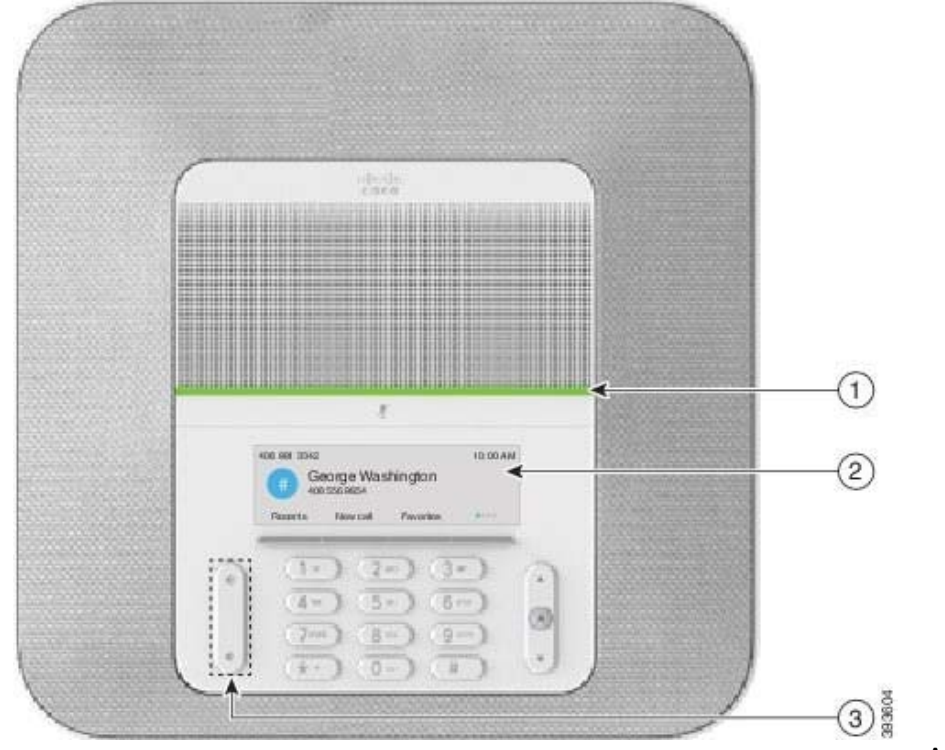

### Figure 11: Hearing-Impaired Accessibility Features

Accessibility Features

### Table 1: Hearing-Impaired Accessibility Features

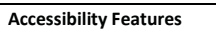

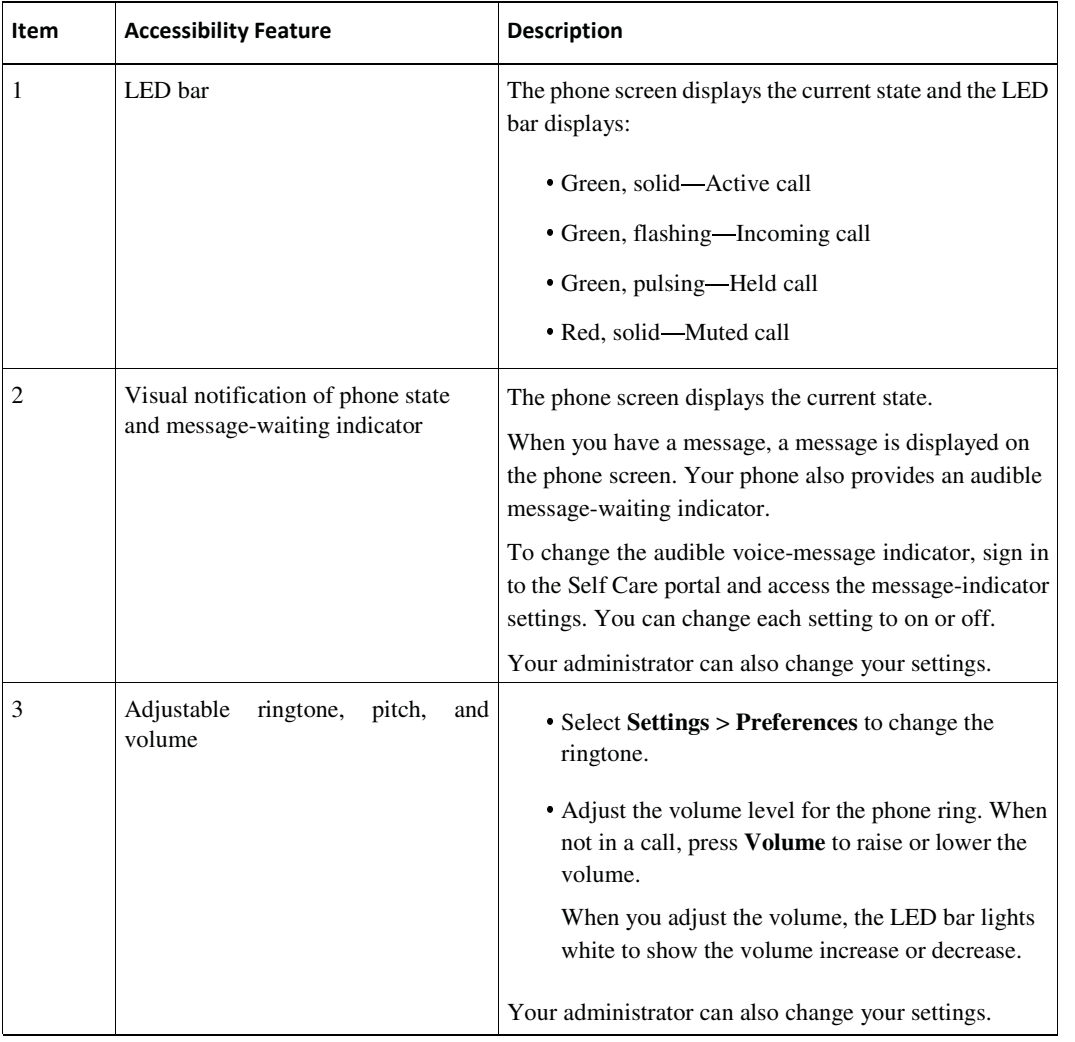

Vision-Impaired and Blind Accessibility Features

Your phone comes with standard accessibility features that require little or no setup.

Figure 12: Vision-Impaired and Blind Accessibility Features

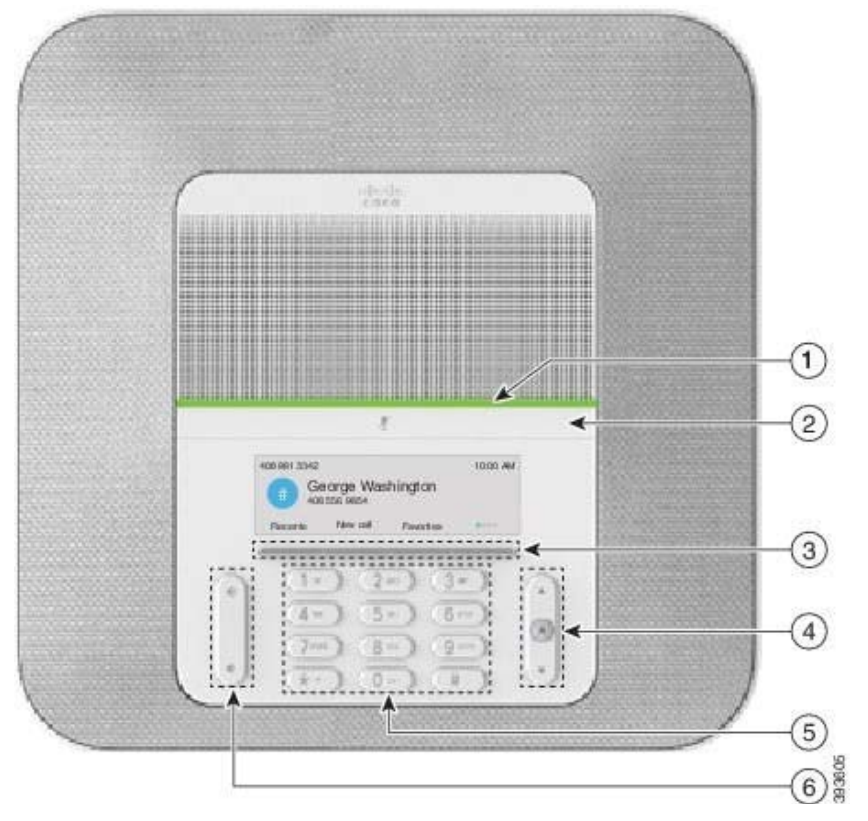

Table 2: Vision-Impaired and Blind Accessibility Features

| Item | <b>Accessibility Feature</b>                                                                                                    | <b>Description</b>                                                                                                    |
|------|----------------------------------------------------------------------------------------------------|----------------------------------------------------------------------------------------------------|
|      | High-contrast visual and audible alert of<br>incoming call with the LED bar<br>• The LED bar is located above the <b>Mute</b><br>button and the screen. | Use the <b>Mute</b> button to toggle the<br>microphone on or off. When the<br>microphone is muted, the LED bar lights<br>red. When you turn on Mute, your phone<br>beeps once; when you turn off Mute,<br>your phone beeps twice. |

Accessibility Features

tion

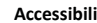

Accessibility Features

ou to an incoming call. The LED during incoming calls.

ndicate your phone's status:

een, solid-Active call

—Active call<br>ing—Incomin<br>n∘—Held call reen, flashing—Incoming call<br>reen, pulsing—Held call<br>rd\_solid—Muted call

reen, pulsing—Held call<br>
rd, solid—Muted call

ed, solid-Muted call

—Muted call<br>to special fund<br>ne functions. access to special functions. The splays the functions.

Navigation bar to move up and n the phone LCD. The **Select**  s in the center of the Navigation

you to use existing or familiar key s. Key 5 has a nib.

you to increase or decrease the ume or the sound.

p on the rocker key to increase me. Press down on the rocker ecrease the volume.

ou adjust the volume, the LED bar hite to show the volume increase ease.

### Mobility-Impaired Accessibility Features

Your conference phone comes with standard accessibility features that require little or no setup.

REVIEW DRAFT - CISCO CONFIDENTIAL

Figure 13: Mobility-Impaired Accessibility Features

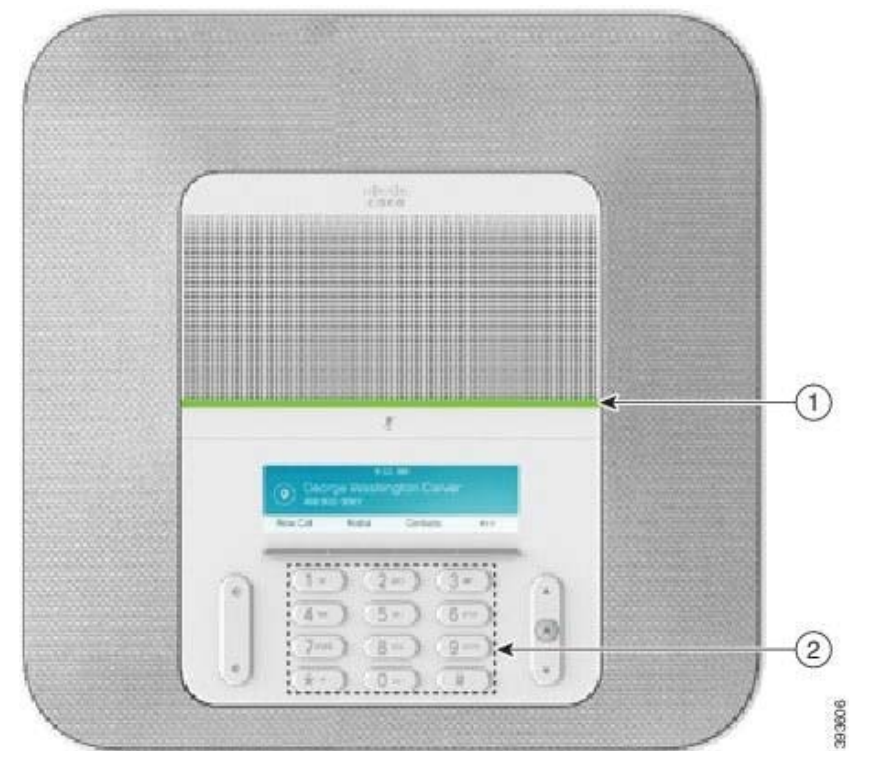

REVIEW DRAFT - CISCO CONFIDENTIAL

Table 3: Mobility-Impaired Accessibility Features

| Item | <b>Accessibility Feature</b>                                           | <b>Description</b>                                                                                                    |
|------|------------------------------------------------------------------------|----------------------------------------------------------------------------------------------------|
|      | LED bar                                                                | Indicates your phone's status:                                                                                                    |
|      |                                                                        | • Green, solid—Active call                                                                                                    |
|      |                                                                        | • Green, flashing—Incoming call                                                                                                    |
|      |                                                                        | • Green, pulsing—Held call                                                                                                    |
|      |                                                                        | • Red, solid—Muted call                                                                                                    |
| 2    | Tactile-discernible buttons and<br>functions, including a nib on Key 5 | Allow you to easily locate your phone's keys. For<br>example, Key 5 has a nib, which you can use to locate<br>other key positions. |

Troubleshooting

٦

### Third-Party Accessibility Applications

Cisco works closely with partners to provide solutions that complement the Accessibility and usability of Cisco Products and Solutions. There are third-party applications such as real-time Captioning on Cisco IP phones, Text Telephones for the Deaf (TDD/TTY), Real Time Text (RTT), hearing/voice carry over (HCO/VCO), audible

Caller ID, Inline amplifiers for handsets for louder call sound, "busy lights", audio/visual emergency notifications<br>through Cisco IP phones (supporting users with disabilities), etc. through Cisco IP phones (supporting users with disabilities), etc.

Here's a link to a presentation about all the accessibility features of Cisco Unified Communications products, and some third party assistive technology which works with it:

http://www.cisco.com/c/dam/en\_us/about/responsibility/accessibility/products/Accessibility\_Innovation\_ Cisco\_Unified\_Communications.pdf

For more information about third-party applications, contact your administrator.

# Troubleshooting

You may experience issues related to the following scenarios:

- Your phone cannot communicate with the call control system.
- The call control system has communication or internal problems.
- Your phone has internal problems.

If you experience problems, your administrator can help troubleshoot the root cause of the problem.

### Find Information About Your Phone

Your administrator may ask for information about your phone. This information uniquely identifies the phone for troubleshooting purposes.

### Procedure

- **Step 1** Press Settings.
- **Step 2** Select **System information**.
- Step 3 Press **Exit**.

### Report Call Quality Issues

Your administrator may temporarily configure your phone with the Quality Reporting Tool (QRT) to troubleshoot performance problems. Depending on the configuration, use the QRT to:

- Immediately report an audio problem on a current call.
- Select a general problem from a list of categories and choose reason codes.

Cisco One-Year Limited Hardware Warranty Terms

### Procedure

**Step 1** Press **Report quality**.

Step 2 Scroll and select the item that closely matches your problem.

**Step 3** Press the **Select** softkey to send the information to your system administrator.

### Report All Phone Issues

You can use the Cisco Collaboration Problem Report Tool (PRT) to collect and send phone logs, and to report problems to your administrator. If you see a message that the PRT upload has failed, the problem report is saved on the phone and you should alert your administrator.

### Procedure

**Step 1** Select **Settings > System information > Report problem.** 

- Step 2 Enter the date and time that you experienced the problem in the Date of problem and Time of problem fields.
- **Step 3** Select **Problem description**.
- **Step 4** Select a description from the displayed list, then press **Submit**.

### Lost Phone Connectivity

Sometimes your phone can lose its connection to the call control system. When this connection is lost, your phone displays a message.

If you are on an active call when the connection is lost, the call continues. However, you do not have access to all normal phone functions because some functions require information from the call control system. Your softkeys might not work as you expect.

When the phone reconnects to the call control system, you'll be able to use your phone normally again.

# Cisco One-Year Limited Hardware Warranty Terms

Special terms apply to your hardware warranty and services that you can use during the warranty period.

Cisco IP Conference Phone 8832 User Guide

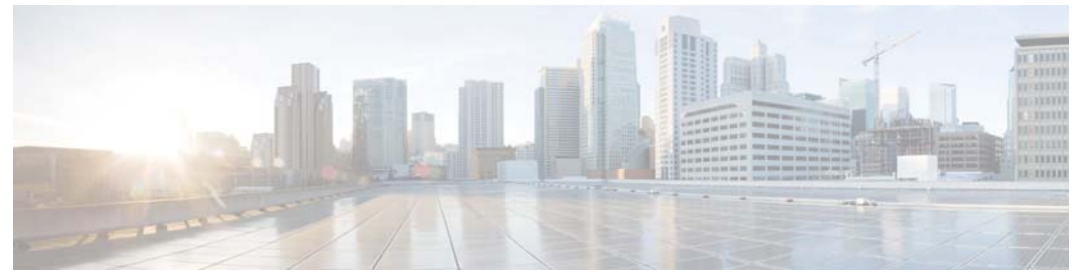

Your formal Warranty Statement, including the warranties and license agreements applicable to Cisco software, is available on Cisco.com at this URL: https://www.cisco.com/go/hwwarranty.

# CHAPTER 2 Calls

- 
- Make Calls, page 25<br>• Answer Calls, page 27
- Mute Your Call, page 29
- Hold Calls, page 29
- Forward Calls, page 30
- Transfer Calls, page 30 • Transfer Calls, page 30<br>• Conference Calls and M
- Conference Calls and Meetings, page 31

# **Make Calls**

Your phone works just like a regular phone. But we make it easier for you to make calls.

# **Make a Call**

Use your phone just like any other phone to make a call.

### Procedure

Enter a number and press **Call**.

# Redial a Number

You can call the most recently dialed phone number.

### Procedure Press Redial.

Speed Dial

# **Speed Dial**

You can assign codes to quickly dial the numbers of people you call often. Before you can use speed-dial features on your phone, set up speed dial in the Self Care portal. Speed-dial codes allow you to phone number from a code (sometimes referred to as abbreviated dialing).

### **Related Topics**

Self Care Portal, on page 11 Speed-Dial Numbers, on page 12

### Make a Speed-Dial Call with Your Conference Phone

### Before You Begin

Set up speed-dial codes in the Self Care portal.

### Procedure

- **Step 1** Press down on the Navigation bar or press **Favorites**.
- **Step 2** Select a speed-dial entry and press **Call**.

### Make a Call With a Speed-Dial Code

### Before You Begin

Set up speed-dial codes in the Self Care portal. Procedure

Enter the speed-dial code and press **Abbr dial**.

# Get Notified When a Contact is Available

If you call someone and their line is busy or they do not answer, you can be notified with a special ringtone and a message when they are available.

### Procedure

- **Step 1** Press **Callback** while you are listening to the busy tone or ring sound.
- **Step 2** Press **Exit** to exit the confirmation screen.

Step 3 When you hear the ringtone that the person is available and see the message, press Dial to place the call again.

Calls

### REVIEW DRAFT - CISCO CONFIDENTIAL

# Dial an International Number

You can dial international calls when you prefix the phone number with a plus (+) sign.

### Procedure

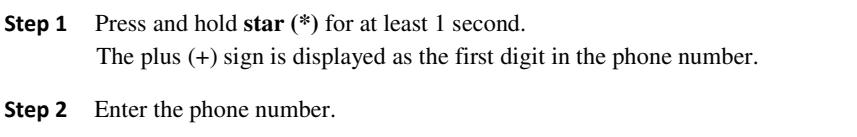

**Step 3** Press **Call** or wait 10 seconds after the last key press to automatically place the call.

# Calls That Require a Billing Code or Authorization Code

Your administrator may require that you enter a billing code or authorization code (or both codes) after you dial a phone number. The billing code, called a Client Matter Code, is used for accounting or billing purposes. The authorization code, called a Forced Authorization Code, controls access to certain phone numbers.

When a billing code is required, the phone displays Enter Client Matter Code. Enter the billing code. The phone displays the billing code that you entered, and you hear a special tone.

When an authorization code is required, the phone displays Enter Authorization Code, the dialed

number changes to "\*\*\*\*\*\*\*\*", and you hear a special tone. For security reasons, the phone displays a "\*" instead of the number entered.

When both a billing code and an authorization code are required, you are prompted for the authorization code first. Then you are prompted for the billing code.

### **Related Topics**

Speed-Dial Numbers, on page 12

# **Secure Calls**

Your administrator can take steps to protect your calls from tampering by people outside your company. When a lock icon is displayed on your phone during a call, your phone call is secure. Depending upon how your phone is configured, you may have to sign on before you make a call or before a security tone plays over your handset.

# **Answer Calls**

Your Cisco IP Phone works just like a regular phone. But we make it easier for you to answer calls.

Answer a Call

# Answer a Call

Procedure

Press **Answer**.

# Answer Call Waiting on Your Conference Phone

When you're on an active call, you know that a call is waiting when you hear a single beep and see a message on the conference phone screen.

### Procedure

Press **Answer**.

# Decline a Call

You can send a ringing call to your voicemail system.

### Procedure

Press **Decline**.

### Turn On Do Not Disturb

Use do not disturb (DND) to silence your phone and ignore incoming call notifications when you need to avoid distractions.

When you turn on DND, your incoming calls are forwarded to another number, such as your voicemail, if it is set up.

### Procedure

**Step 1** Press **Do not disturb** to turn on DND.

**Step 2** Press **Turn off DND** to turn off DND.

## Trace a Suspicious Call

If you receive unwanted or harassing calls, use malicious call identification (MCID) to alert your administrator. Your phone sends a silent notification message to your administrator with information about the call.

**Mute Your Call** 

Procedure

Press **Report caller**.

# **Mute Your Call**

While you are on a call, you can mute the audio, so that you can hear the other person, but they cannot hear you.

When you have a call muted, the LED bar lights red.

### Procedure

**Step 1** Press **Mute**  $\frac{a}{2}$  on the phone or **Mute** on an expansion microphone. When you press **Mute** on an expansion microphone, the phone and all microphones are muted.

**Step 2** Press **Mute** again to turn mute off.

# Hold Calls

# Put a Call on Hold

You can put an active call on hold and then resume the call when you're ready.

Procedure

Step 1 Press Hold.

**Step 2** To resume a call from hold, press **Resume**.

# Answer a Call Left on Hold for Too Long

When you've left a call on hold too long, you'll be notified with these cues:

- Single ring, repeating at intervals<br>• Flashing LED bar
- Flashing LED bar
- Visual notification on the phone screen<br>d Held Calls

Swap Between Active and Held Calls

### Procedure

Press **Answer** to resume the held call.

# Swap Between Active and Held Calls

You can easily switch between active and held calls.

### Procedure

Press **Swap** to switch to the held call.

# **Forward Calls**

You can forward calls from your phone to another number.

There are two ways of forwarding your calls:

• Forward all calls<br>• Forward calls in s

Forward calls in special situations, such as when the phone is busy or there is no answer.<br>Pulse is forwarded voulses the Forward all  $\approx$  icon on the screen

When a phone is forwarded, you see the Forward all  $\sim$  icon on the screen.

### Procedure

**Step 1** When the phone is inactive, press **Forward All**.

Step 2 Enter the call forward target number exactly as you would dial it from your phone, or select an entry from your list of recent calls.

### **Related Topics**

Self Care Portal, on page 11

# **Transfer Calls**

You can transfer an active call to another person.

# Transfer a Call to Another Person

When you transfer a call, you can stay on the original call until the other person answers. This way, you can talk privately with the other person before you remove yourself from the call. If you don't want to talk, transfer the call before the other person answers.

Consult Before You Complete a Transfer

You can also swap between both callers to consult with them individually before you remove yourself from the call.

### Procedure

- **Step 1** From a call that is not on hold, press **Transfer**.
- **Step 2** Enter the other person's phone number.
- **Step 3** (Optional) Wait until you hear the line ring or until the other person answers the call.
- **Step 4** Press **Transfer** again.

# Consult Before You Complete a Transfer

Before you transfer a call, you can talk to the person that you're transferring the call to. You can also swap between that call and the call that you're transferring, before you complete the transfer.

### Before You Begin

You have an active call that needs to be transferred.

### Procedure

- **Step 1** Press **Transfer**.
- **Step 2** Enter the other person's phone number.
- **Step 3** Press **Swap** to return to the held call.
- **Step 4** Press **Transfer** to complete the transfer.

# Conference Calls and Meetings

You can talk with several people in a single call. You can dial another person and add them to the call.

When you add more than one person to a conference call, wait a few seconds between adding participants.

As the conference host, you can remove individual participants from the conference. The conference ends when all participants hang up.

# Add Another Person to a Call

When you are on a call, you can add someone else to your conversation.

Swap Between Calls Before You Complete a Conference

### Procedure

- **Step 1** From an active call, press **Conf**.
- Step 2 Enter a number.
- Step 3 (Optional) Wait until you hear the line ring or until the other person answers the call.
- Step 4 Press Conf.

# Swap Between Calls Before You Complete a Conference

You can talk to a person before you add them to a conference. You can also swap between the conference call and the call with the other person.

### Procedure

- Step 1 Call a new conference participant, but do not add the participant to the conference. Wait until the call is connected.
- **Step 2** Press **Swap** to toggle between the participant and the conference.

# View and Remove Conference Participants

If you create a conference, you can view the details of the last 16 participants who join the conference. You can also remove participants.

### Procedure

- **Step 1** While you are in a conference, press **Show Details** to view a list of participants.
- **Step 2** (Optional) Highlight a participant and press **Remove** to drop the participant from the conference.

# REVIEW DRAFT - CISCO CONFIDENTIAL  $\mathcal{L}_{\text{HAPTER}}$  Contacts

- Corporate Directory, page 33<br>• Personal Directory, page 33
- Personal Directory, page 33<br>• Cisco Web Dialer, page 37
- Cisco Web Dialer, page 37

# Corporate Directory

You can look up a coworker's number from your phone, which makes it easier to give them a call. Your administrator sets up and maintains the directory.

# Dial a Contact in the Corporate Directory

### Procedure

**Step 1** Press **Contacts**. **Step 2** Select **Corporate Directory**. Step 3 Select a search criteria. **Step 4** Enter your search criteria and press **Submit**. **Step 5** Select the contact and press **Dial**.

# Personal Directory

Use the personal directory to store the contact information for friends, family, or coworkers. You can add your own contacts to the personal directory. You can add special speed-dial codes for people who you often call.

You can set up your personal directory from your phone or from the Self Care portal. Use your phone to assign speed-dial codes to the directory entries.

Sign In and Out of a Personal Directory

### **Related Topics**

Self Care Portal, on page 11

# Sign In and Out of a Personal Directory

### Before You Begin

Before you can sign in to your personal directory, you need your user ID and PIN. Contact your administrator if you don't know this information.

### Procedure

- **Step 1** Press **Contacts**.
- **Step 2** Select **Personal directory**.
- **Step 3** Enter your user ID and PIN, and press **Submit**.
- **Step 4** To sign out, select Log out, press Select, and then press OK.

# Add a New Contact to Your Personal Directory

### Procedure

Contacts

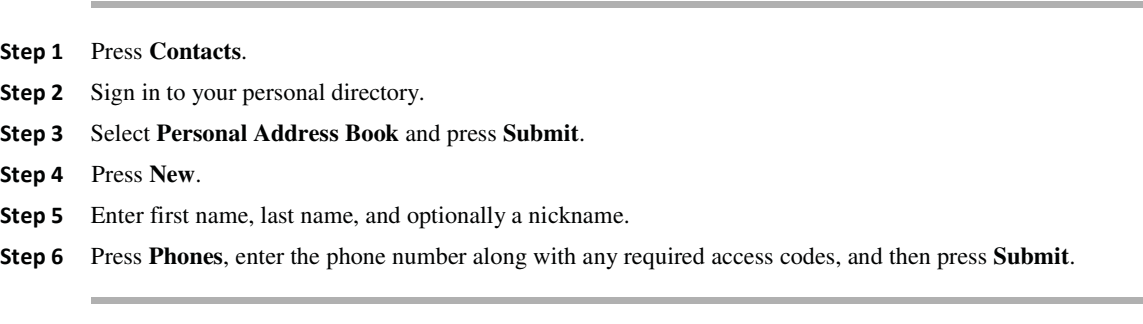

Search for a Contact in Your Personal Directory

REVIEW DRAFT - CISCO CONFIDENTIAL

# Search for a Contact in Your Personal Directory

### Procedure

**Step 1** Press **Contacts**.

**Step 2** Sign in to your personal directory.

Step 3 Select Personal Address Book.

Step 4 Select a search criteria.

**Step 5** Enter your search criteria and press **Submit**.

# Call a Contact in Your Personal Directory

### Procedure

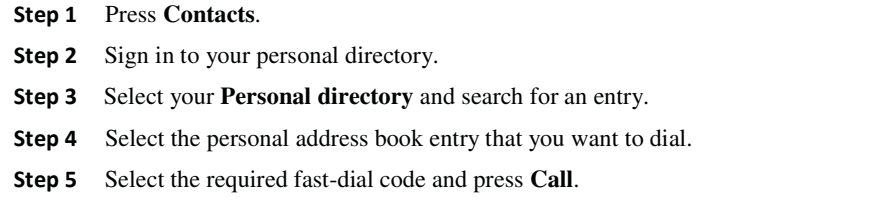

# Assign a Fast-Dial Code to a Contact

A fast-dial code makes it easier to call a contact.

### Procedure

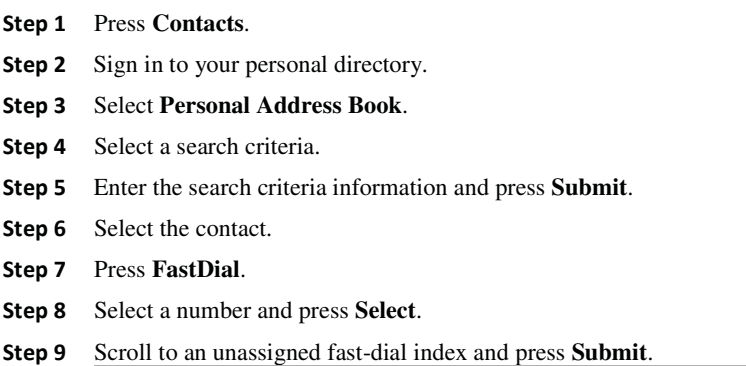

# Call a Contact with a Fast-Dial Code

### Procedure

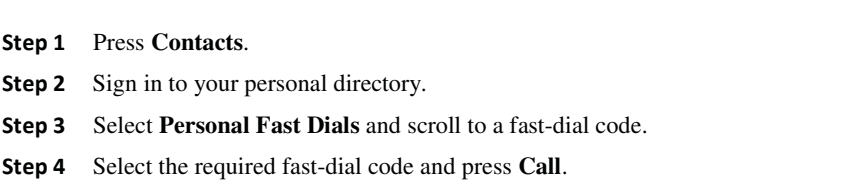

# Edit a Contact in Your Personal Directory

### Procedure

 $\overline{\phantom{a}}$ 

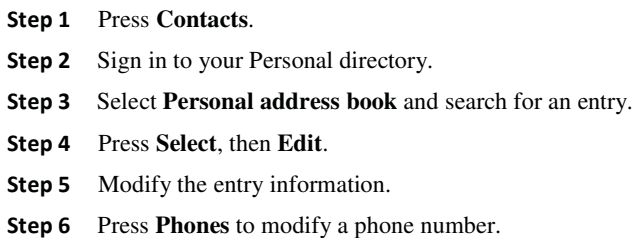

### Step 7 Press **Update**.

# Remove a Contact from Your Personal Directory

### Procedure

**Step 1** Press **Contacts**.

**Step 2** Sign in to your personal directory.

Step 3 Select Personal Address Book and search for an entry.

**Step 4** Press **Select**, then **Edit**, then **Delete**.

**Step 5** Press **OK** to confirm the deletion.

Contacts

Delete a Fast-Dial Code

REVIEW DRAFT - CISCO CONFIDENTIAL

### Delete a Fast-Dial Code

### Procedure

**Step 1** Press **Contacts**.

**Step 2** Sign in to your personal directory.

**Step 3** Select **Personal Fast Dials** and search for a fast-dial code.

**Step 4** Select the required code and press **Remove**.

**Step 5** Select the index and press **Remove**.

# Cisco Web Dialer

You can use Cisco Web Dialer, a web browser, and your Cisco IP phone to make calls from web and desktop applications. Use your web browser and go to a website or your company directory, and then click a hyperlinked phone number to begin your call.

You need a user ID and password to make a call. Your administrator can give you this information. First-time users have to configure their preferences before a call.

For more information, see the "Cisco Web Dialer" document in https://www.cisco.com/c/en/us/support/

unified-communications/unified-communications-manager-callmanager/ products-installation-andconfiguration-guides-list.html

Cisco Web Dialer REVIEW DRAFT - CISCO CONFIDENTIAL

# $CHAPTER$  Recent Calls

- Recent Calls List, page 39<br>• View Your Recent Calls, p
- View Your Recent Calls, page 39<br>• Return a Recent Call, page 39
- Return a Recent Call, page 39<br>• Clear the Recent Calls List, pa
- Clear the Recent Calls List, page 40<br>• Delete a Call Record, page 40
- Delete a Call Record , page 40

# **Recent Calls List**

Use the Recents list to see the 150 most recent individual calls and call groups.

If your Recents list reaches the maximum size, the next new entry overwrites the oldest entry in the list.

Calls in the Recents list are grouped if they are to and from the same number and are consecutive. Missed calls from the same number also get grouped.

# **View Your Recent Calls**

Check to see who's called you recently.

### Procedure

Select **Recents**. When the phone is in the idle state, you can also view the Recent calls list by pressing the Navigation cluster up.

# Return a Recent Call

You can easily call someone who has called you.

Recent Calls Clear the Recent Calls List

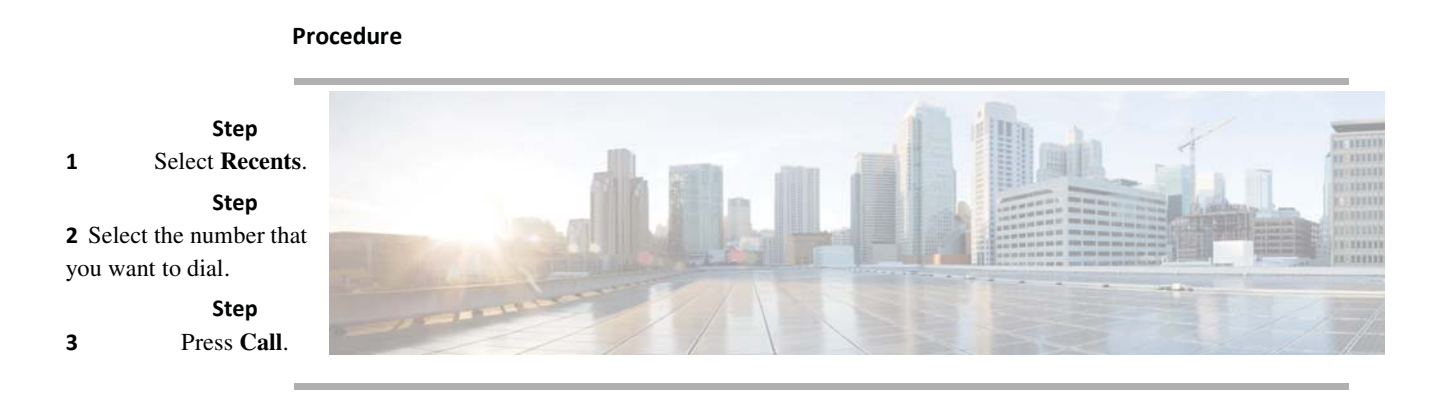

# Clear the Recent Calls List

You can clear the Recents list on your phone.

### Procedure

- Step 1 Select Recents.
- Step 2 Press Clear.
- Step 3 Press Delete.

# Delete a Call Record

You can edit Recents to remove a single call from your history. This helps preserve important contact information because Recents holds only 150 calls.

### Procedure

- Step 1 Select Recents.
- Step 2 Highlight the individual record or call group that you want to delete.
- Step 3 Press Delete.
- **Step 4** Press **Delete** again to confirm.

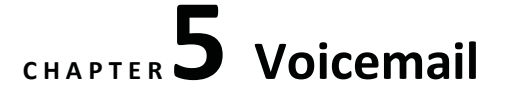

- Your Voicemail Account, page 41<br>• Check for New Voice Messages, p
- Check for New Voice Messages, page 41<br>• Access Voicemail, page 42
- Access Voicemail, page 42

# Your Voicemail Account

You can access your voice messages directly from your phone. But your administrator must set up your voicemail account and set up your phone to access the voicemail system.

The **Messages** softkey on your phone acts as a speed dial into the voicemail system.

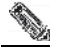

Note If the conference phone is a shared phone used in a conference room, the **Messages** softkey may not display.

The voicemail system is not part of the phone. The voicemail system is a separate system that the phone and the call server communicate with to give you voicemail capability.

When you aren't at your desk, you can call your voicemail system to access your voicemail. Typically, your<br>voicemail system has a phone number that you can dial directly and then follow the prompts to log into your

voicemail system has a phone number that you can dial directly and then follow the prompts to log into your voice mailbox. Your administrator can give you the voicemail system phone number.

Because each voicemail system is different, we can't tell you how to use your voicemail system. For information about your voicemail commands, see the voicemail system user documentation or contact your administrator.

# Check for New Voice Messages

To find out whether you have new voicemail messages, the number of missed calls and voicemail messages is displayed on your screen. If you have more than 99 new messages, a plus (+) sign is displayed.

You will also hear a stutter tone played on the speaker when you use off-hook dialing. This stutter tone is linespecific. You only hear it when you use a line that has voice messages.

Voicemail

Access Voicemail

### Related Topics

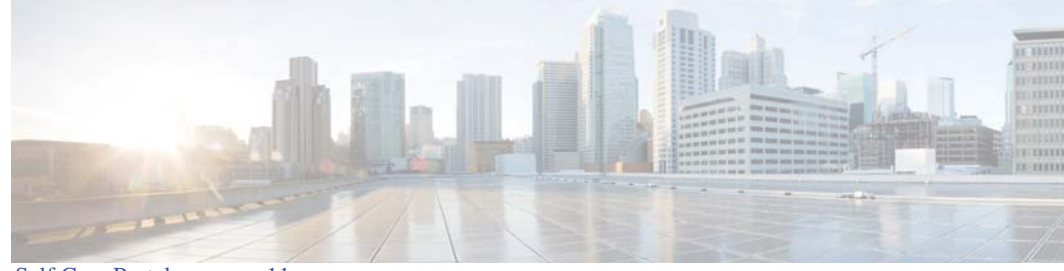

Self Care Portal, on page 11

# Access Voicemail

### Procedure

- Step 1 Press Messages.
- **Step 2** Follow the voice prompts.

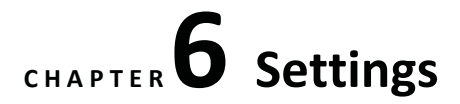

- 
- Change the Ringtone, page 43<br>• Adjust the Phone Ringer Volume, page 43 • Adjust the Phone Ringer Volume, page 43<br>• Adjust the Volume During a Call, page 44
- Adjust the Volume During a Call, page 44

# Change the Ringtone

You can change the sound that your phone uses for incoming calls.

### Procedure

**Step 1** Select **Settings > Preferences > Ringtone.** 

- **Step 2** Scroll through the list of ringtones and press **Play** to hear a sample.
- **Step 3** Press **Set** to use the ringtone.

# Adjust the Phone Ringer Volume

If your phone ringer is too loud or too soft when you get an incoming call, you can change the ringer volume. Changes to the ringer volume do not affect the call volume you hear when you are on a call.

### Procedure

Press **Volume up** or down to adjust the volume when the phone is not in use.

Settings Adjust the Volume During a Call

# Adjust the Volume During a Call

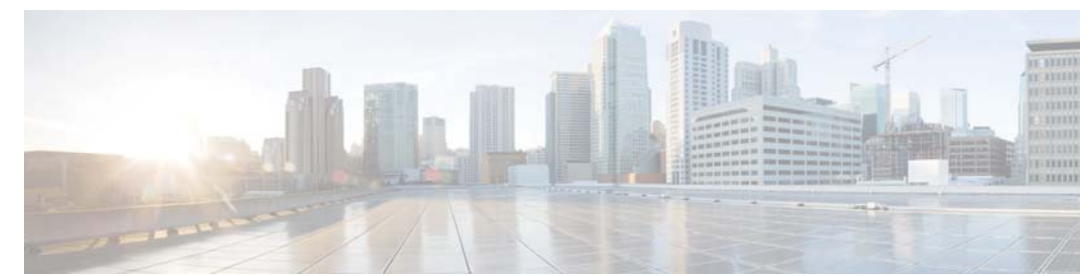

If the sound in your conference phone is too loud or too soft, you can change the volume while you are listening to the other person.

### Procedure

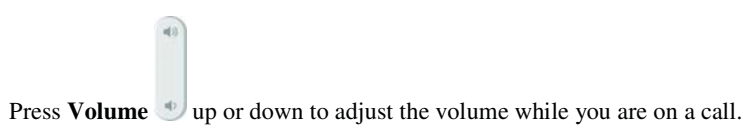

CHAPTER

# **Applications**

- 
- Available Applications, page 45<br>• View Active Applications, page 45 • View Active Applications, page 45<br>• Switch to Active Applications, pag
- Switch to Active Applications, page 46<br>• Close Active Applications, page 46
- Close Active Applications, page 46

# Available Applications

Cisco phones don't include these applications by default. But your company might have added applications such as the weather, stock information, company news, to-do lists, or similar information and services.

# **View Active Applications**

You can easily see what applications you already have open.

### Procedure

- **Step 1** Press **Settings**.
- **Step 2** Select **Running applications**.
- Step 3 Press Exit.

Applications Switch to Active Applications

# Switch to Active Applications

Procedure

Step 1 Press Settings.

**Step 2** Select **Running applications**.

Step **3** Select a running application and press **Switch to** to open and use the selected application.

Step ϰ Press **Exit**.

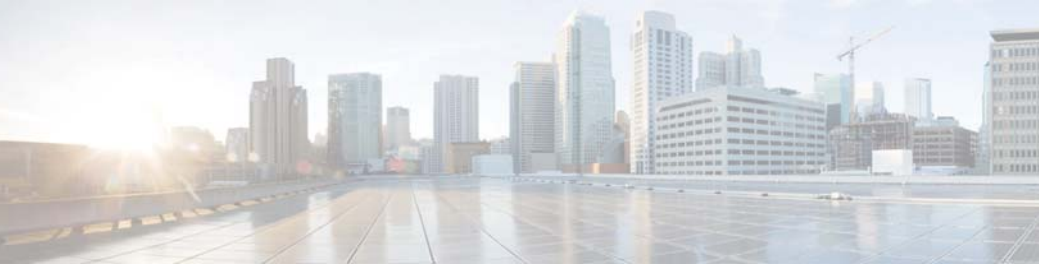

# Close Active Applications

### Procedure

- **Step 1** Press **Settings**.
- **Step 2** Select **Running applications**.
- **Step 3** Select a running application and press Close app to close the application.
- **Step 4** Press **Close**, then press **Exit**.

# CHAPTER<sup>8</sup>

# Product Safety and Security

- Safety and Performance Information, page 47<br>• Compliance Statements, page 49
- 
- Compliance Statements, page 49<br>• Cisco Product Security Overviev • Cisco Product Security Overview, page 55<br>• Important Online Information, page 56
- Important Online Information, page 56

# Safety and Performance Information

# Power Outage

Your access to emergency service through the phone requires that the phone receive power. If a power interruption occurs, service or emergency calling service dialing does not function until power is restored. If a power failure or disruption occurs, you may need to reset or reconfigure the equipment before you can use service or emergency calling service dialing.

# **Regulatory Domains**

The radio frequency (RF) for this phone is configured for a specific regulatory domain. If you use this phone outside of the specific regulatory domain, the phone will not function properly, and you might violate local regulations.

# Health-Care Environments

This product is not a medical device and uses an unlicensed frequency band that is susceptible to interference from other devices or equipment.

External Devices

### External Devices

We recommend that you use good-quality external devices that are shielded against unwanted radio frequency (RF) and audio frequency (AF) signals. External devices include headsets, cables, and connectors.

Depending on the quality of these devices and their proximity to other devices, such as mobile phones or twoway radios, some audio noise may still occur. In these cases, we recommend that you take one or more of these actions:

- 
- Move the external device away from the source of the RF or AF signals.<br>• Route the external device cables away from the source of the RF or AF signals. Route the external device cables away from the source of the RF or AF signals.<br>• Use shielded cables for the external device, or use cables with a better shield and
- Use shielded cables for the external device, or use cables with a better shield and connector. Shorten the length of the external device cable.
- Shorten the length of the external device cable.<br>• Apply ferrites or other such devices on the cable
- Apply ferrites or other such devices on the cables for the external device.<br>co cannot guarantee the performance of external devices, cables, and connect

Cisco cannot guarantee the performance of external devices, cables, and connectors.

Caution In European Union countries, use only external speakers, microphones, and headsets that are fully compliant with the EMC Directive [89/336/EC].

# Ways to Provide Power to Your Phone

You can provide power to your phone in one of two ways:

- Use the power adapter that comes with your phone.<br>• If your network supports Power over Ethernet (PoE
- If your network supports Power over Ethernet (PoE), you can plug your phone into the network. Plug an Ethernet cable into the Ethernet phone port  $\mathbb{R}$  and into the network. Ethernet cable into the Ethernet phone port **and into the network**.

If you are not sure whether your network supports PoE, check with your administrator.

# Phone Behavior During Times of Network Congestion

Anything that degrades network performance can affect phone voice and video quality, and in some cases, can cause a call to drop. Sources of network degradation can include, but are not limited to, the following activities:

- Administrative tasks, such as an internal port scan or security scan<br>• Attacks that occur on your network, such as a Denial of Service att
- Attacks that occur on your network, such as a Denial of Service attack

Compliance Statements

# Compliance Statements

# Compliance Statements for the European Union

### **CE Marking**

The following CE mark is affixed to the equipment and packaging.

**BECOME** 

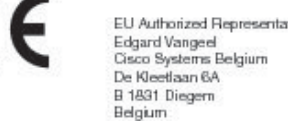

### RF Exposure Statement for the European Union

This device has been evaluated and found compliant in accordance with EU EMF Directive 1999/519/EC.

# Compliance Statements for the USA

### Part 15 Radio Device

**Caution** The Part 15 radio device operates on a non-interference basis with other devices operating at this frequency. Any changes or modification to said product not expressly approved by Cisco, including the use of non-Cisco antennas, could void the user's authority to operate this device.<br>

## Compliance Statements for Canada

This device complies with Industry Canada license-exempt RSS standard(s). Operation is subject to the following two conditions: (1) this device may not cause interference, and (2) this device must accept any interference, including interference that may cause undesired operation of the device. Privacy of Communications may not be ensured when using this phone.

This product meets the applicable Innovation, Science and Economic Development Canada technical specifications.

### Avis de Conformité Canadien

Ce dispositif est conforme aux normes CNR exemptes de licence dIndustrie Canada. Le fonctionnement de ce<br>1) il ne doit pas produire de brouillage et (2)<br>dioélectrique recu même si ce brouillage est dispositif est autorisé sous réserve des deux conditions suivantes : (1) il ne doit pas produire de brouillage et (2) l'utilisateur du dispositif doit être prêt à accepter tout brouillage radioélectrique reçu même si ce brouillage est<br>susceptible de compromettre le fonctionnement du dispositif.<br>Canada susceptible de compromettre le fonctionnement du dispositif.

Compliance Statements for Canada

### Canadian RF Exposure Statement

### THIS DEVICE MEETS THE LIMITS AS REFERENCED BY ISED RSS-102 R5 FOR EXPOSURE TO RADIO WAVES

Your device includes a radio transmitter and receiver. It is designed not to exceed the General populace (uncontrolled) limits for exposure to radio waves (radio frequency electromagnetic fields) as referenced in RSS-102 which references Health Canada Safety Code 6 and include a substantial safety margin designed to assure the safety of all persons, regardless of age and health.

As such the systems are designed to be operated as to avoid contact with the antennas by the end user. It is recommended to set the system in a location where the antennas can remain at least a minimum distance as specified from the user in accordance to the regulatory guidelines which are designed to reduce the overall exposure of the user or operator.

The device has been tested and found compliant with the applicable regulations as part of the radio certification process.

### Déclaration d'Exposition aux RF Canadienne

### CE PÉRIPHÉRIQUE RESPECTE LES LIMITES DÉCRITES PAR LA NORME RSS-102 R5 D'EXPOSITION À DES ONDES RADIO

Votre appareil comprend un émetteur et un récepteur radio. Il est conçu pour ne pas dépasser les limites applicables à la population générale (ne faisant pas l'objet de contrôles périodiques) d'exposition à des ondes radio (champs électromagnétiques de fréquences radio) comme indiqué dans la norme RSS-102 qui sert de référence au règlement de sécurité n°6 sur l'état de santé du Canada et inclut une marge de sécurité importantes conçue pour garantir la sécurité de toutes les personnes, quels que soient leur âge et état de santé.

En tant que tels, les systèmes sont conçus pour être utilisés en évitant le contact avec les antennes par l'utilisateur final. Il est recommandé de positionner le système à un endroit où les antennes peuvent demeurer à au moins une distance minimum préconisée de l'utilisateur, conformément aux instructions des réglementations qui sont conçues pour réduire l'exposition globale de l'utilisateur ou de l'opérateur.

Le périphérique a été testé et déclaré conforme aux réglementations applicables dans le cadre du processus de certification radio.

### Canadian High-Power Radars Statement

Users should also be advised that high-power radars are allocated as primary users (that is, priority users) of the bands 5250-5350 MHz and 5650-5850 MHz and that these radars could cause interference and/or damage to LE-LAN devices.

Devraient également être informés des utilisateurs que les radars à haute puissance sont désignés comme utilisateurs principaux (à savoir des utilisateurs prioritaires) des bandes 5250-5350 MHz et 5650 à 5.850 MHz et que ces radars pourraient provoquer des interférences et / ou endommager les périphériques LE-LAN.

Compliance Statements for New Zealand

# Compliance Statements for New Zealand

# Permit to Connect (PTC) General Warning

The grant of a Telepermit for any item of terminal equipment indicates only that Telecom has accepted that the item complies with minimum conditions for connection to its network. It indicates no endorsement of the product by Telecom, nor does it provide any sort of warranty. Above all, it provides no assurance that any item will work correctly in all respects with another item of Telepermitted equipment of a different make or model, nor does it imply that any product is compatible with all of Telecom's network services.

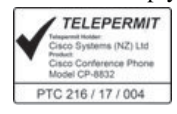

Compliance Statements for Taiwan

# Compliance Statements for Taiwan

### DGT Warning Statement for Cisco Wireless IP Phone 882x Series

避免電波干擾,本器材禁止於室外使用5.25-5.35 秭赫頻帶

### 低功率電波輻射性電機管理辦法

- 第十二條 經型式認證合格之低功率射頻電機,非經許可,公司、 商號或使用者均不得擅自變更頻率、加大功率或變更原 設計之特性及功能。
- 第十四條 低功率射頻電機之使用不得影響飛航安全及干擾合法通信; 經發現有干擾現象時,應立即停用,並改善至無干擾時方得 繼續使用。

前項合法通信,指依電信法規定作業之無線電信。

低功率射頻電機須忍受合法通信或工業、科學及醫療用電波 輻射性雷機設備之干擾。

### 低功率射頻電機技術規範

- 4.7 無線資訊傳輸設備
- 4.7.5 在5.25-5.35秭赫頻帶內操作之無線資訊傳輸設備,限於室內使用。
- 4.7.6 無線資訊傳輸設備須忍受合法通信之干擾且不得干擾合法通信;如 造成干擾,應立即停用,俟無干擾之虞,始得繼續使用。
- 4.7.7 無線資訊傳輸設備的製造廠商應確保頻率穩定性,如依製造廠商使 197048 用手册上所述正常操作,發射的信號應維持於操作頻帶中。

本要材质差率关工程人真实施及接定,共科发性技机、具门采定技技生物一般状态者

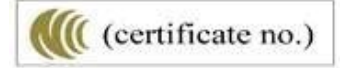

Compliance Statement for Argentina

# Compliance Statement for Argentina

### **Advertencia**

No utilizar una fuente de alimentación con caracteristícas distintas a las expresadas ya que podría ser peligroso. CP-8832-MIC-WLS= (CNC ID: xxxx)

# Compliance Information for Brazil

### Art. 6º - 506

This equipment is a secondary type device, that is, it is not protected against harmful interference, even if the interference is caused by a device of the same type, and it also cannot cause any interference to primary type devices.

For more information, go to this URL: http://www.anatel.gov.br

Este equipamento opera em caráter secundário, isto é, não tem direito a proteção contra interferência prejudicial, mesmo de estações do mesmo tipo, e não pode causar interferência a sistemas operando em caráter primário. Site Anatel: http://www.anatel.gov.br

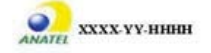

# Compliance Statement for Singapore

# **Complies with IMDA Standards** DB101992

# Compliance Information for China

### Class A Warning Statement

声明: 此为A级UC系统产品附件(中国大陆),在生活环境中,该产品可能会造 成无线电干扰,在这种情况下,可能需要用户对其干扰采取切实可行的措施。

Compliance Information for Japan

# Compliance Information for Japan

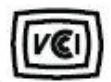

VCCI Compliance for Class B Equipment

Japan JATE Radio Compliance CP-8832-MIC-WLS=  $\underline{2.4}$  DS/OF  $4$ 

"5.2/5.3GHz is limited to indoor use only in Japan"<br>-

# Compliance Information for Korea

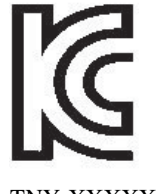

TNY-XXXXX

# Compliance Information for Mexico

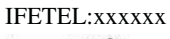

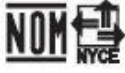

Approval:xxxx

# Compliance Information for Russia

Eurasia Customs Union Mark (Russia, Belarus, Kazakhstan)

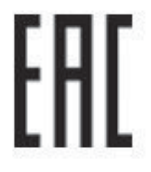

# FCC Compliance Statements

The Federal Communications Commission requires compliance statements for the following:

Cisco Product Security Overview

### FCC Part 15.21 Statement

Changes or modifications not expressly approved by the party responsible for compliance could void the userChanges or modifications not expressly approved by the party responsible for compliance could void the user's authority to operate the equipment.<br>This device complies with part 15 of the FCC Rules. Operation is subject to authority to operate the equipment.

This device may not cause harmful interference, and (2) this device must accept any interference received, including interference that may cause undesired operation. Privacy of communications may not be ensured when using this phone.

### **FCC RF Radiation Exposure Statement**

This equipment complies with FCC radiation exposure limits set forth for an uncontrolled environment. End users must follow the specific operating instructions for satisfying RF exposure compliance. This transmitter must be at least 20 cm from the user and must not be collocated or operating in conjunction with any other antenna or transmitter.

The device for operation in the band 5150–5250 MHz is only for indoor use to reduce the potential for harmful<br>interference to co-channel mobile satellite systems interference to co-channel mobile satellite systems.

### FCC Receivers and Class B Digital Statement

This product has been tested and complies with the specifications for a Class B digital device, pursuant to Part 15 of the FCC Rules. These limits are designed to provide reasonable protection against harmful interference in a residential installation. This equipment generates, uses, and can radiate radio frequency energy and, if not installed and used according to the instructions, may cause harmful interference to radio communications. However, there is no guarantee that interference will not occur in a particular installation.

If this equipment does cause harmful interference to radio or television reception, which is found by turning the equipment off and on, the user is encouraged to try to correct the interference by one or more of the following measures:

- Reorient or relocate the receiving antenna
- Increase the separation between the equipment or devices
- Connect the equipment to an outlet other than the receiver's
- Consult a dealer or an experienced radio/TV technician for assistance

# **Cisco Product Security Overview**

This product contains cryptographic features and is subject to U.S. and local country laws that govern import, export, transfer, and use. Delivery of Cisco cryptographic products does not imply third-party authority to import, export, distribute, or use encryption. Importers, exporters, distributors, and users are responsible for compliance with U.S. and local country laws. By using this product, you agree to comply with applicable laws and regulations. If you are unable to comply with U.S. and local laws, return this product immediately.

Further information regarding U.S. export regulations can be found at https://www.bis.doc.gov/ policiesandregulations/ear/index.htm.

Important Online Information

# Important Online Information

### End User License Agreement

The End User License Agreement (EULA) is located here: https://www.cisco.com/go/eula

### Regulatory Compliance and Safety Information

Regulatory Compliance and Safety Information (RCSI) is located here:

https://www.cisco.com/c/dam/en/us/td/docs/voice\_ip\_comm/cuipph/8832/regulatory\_compliance/ RCSI-0314 book.pdf

# Power Adaptor for Wireless Mic charging cradle

1. Adaptor and battery ratings, the power adaptor output rating is 5V/3A, the battery is 3.7V, 600mAH.

2. For Product sold with power adaptor: "For PLUGGABLE EQUIPMENT, the socket-outlet shall be installed near the equipment and shall be easily accessible"

3. USB statement: "Equipment is to be supplied from an identified USB port complying with the requirements of Limited power source"

4. Use only power adaptor model AQ18A-59CFAsupplied by Phi-Hong Co. for charger unit.

5. Use only rechargeable batteries model U463042PG supplied by SHENZHEN UTILITY POWER SOURCE CCO. LTD for mic unit"

- 1. La capacité nominale de sortie de l'adaptateur est de 5V / 3A, la batterie est de 3.7V, 600mAH.
- 2. Pour les produits à BRANCHER à UNEPRISE DE COURANT, la prise de courant doit être installée près du produit, afin d'assurer une accessibilité sécuritaire à la prise de courant.
- 3. L'équipement doit être fourni à partir d'un acquiescement gauche identifié d'USB aux conditions de la source d'énergie limitée